Avid<sup>®</sup> CaptureManager<sup>™</sup>

Installation & Configuration Guide

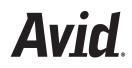

#### Copyright and Disclaimer

Product specifications are subject to change without notice and do not represent a commitment on the part of Avid Technology, Inc.

The software described in this document is furnished under a license agreement. You can obtain a copy of that license by visiting Avid's Web site at www.avid.com. The terms of that license are also available in the product in the same directory as the software. The software may not be reverse assembled and may be used or copied only in accordance with the terms of the license agreement. It is against the law to copy the software on any medium except as specifically allowed in the license agreement.

Avid products or portions thereof are protected by one or more of the following United States Patents: 4,746,994; 4,970,663; 5,045,940; 5,267,351; 5,309,528; 5,355,450; 5,396,594; 5,440,348; 5,452,378; 5,467,288; 5,513,375; 5,528,310; 5,557,423; 5,577,190; 5,583,496; 5,584,006; 5,627,765; 5,640,601; 5,644,364; 5,654,737; 5,715,018; 5,719,570; 5,724,605; 5,726,717; 5,729,673; 5,745,637; 5,752,029; 5,754,851; 5,799,150; 5,812,216; 5,828,678; 5,842,014; 5,852,435; 5,999,406; 6,038,573; 6,061,758; 6,141,007; 6,211,869; 6,532,043; 6,546,190; 6,596,031; 6,636,869; 6,747,705; 6,763,523; 6,766,357; 6,813,622; 6,847,373; D352,278; D372,478; D373,778; D392,267; D392,268; D392,269; D395,291; D396,853; D398,912. Other patents are pending.

This document is protected under copyright law. An authorized licensee of CaptureManager may reproduce this publication for the licensee's own use in learning how to use the software. This document may not be reproduced or distributed, in whole or in part, for commercial purposes, such as selling copies of this document or providing support or educational services to others. This document is supplied as a guide for CaptureManager. Reasonable care has been taken in preparing the information it contains. However, this document may contain omissions, technical inaccuracies, or typographical errors. Avid Technology, Inc. does not accept responsibility of any kind for customers' losses due to the use of this document. Product specifications are subject to change without notice.

Copyright © 2007 Avid Technology, Inc. and its licensors. All rights reserved.

The following disclaimer is required by Sam Leffler and Silicon Graphics, Inc. for the use of their TIFF library:

Copyright © 1988–1997 Sam Leffler Copyright © 1991–1997 Silicon Graphics, Inc.

Permission to use, copy, modify, distribute, and sell this software [i.e., the TIFF library] and its documentation for any purpose is hereby granted without fee, provided that (i) the above copyright notices and this permission notice appear in all copies of the software and related documentation, and (ii) the names of Sam Leffler and Silicon Graphics may not be used in any advertising or publicity relating to the software without the specific, prior written permission of Sam Leffler and Silicon Graphics.

THE SOFTWARE IS PROVIDED "AS-IS" AND WITHOUT WARRANTY OF ANY KIND, EXPRESS, IMPLIED OR OTHERWISE, INCLUDING WITHOUT LIMITATION, ANY WARRANTY OF MERCHANTABILITY OR FITNESS FOR A PARTICULAR PURPOSE.

IN NO EVENT SHALL SAM LEFFLER OR SILICON GRAPHICS BE LIABLE FOR ANY SPECIAL, INCIDENTAL, INDIRECT OR CONSEQUENTIAL DAMAGES OF ANY KIND, OR ANY DAMAGES WHATSOEVER RESULTING FROM LOSS OF USE, DATA OR PROFITS, WHETHER OR NOT ADVISED OF THE POSSIBILITY OF DAMAGE, AND ON ANY THEORY OF LIABILITY, ARISING OUT OF OR IN CONNECTION WITH THE USE OR PERFORMANCE OF THIS SOFTWARE.

The following disclaimer is required by the Independent JPEG Group:

Portions of this software are based on the work of the Independent JPEG Group.

This Software may contain components licensed under the following conditions:

Copyright © 1989 The Regents of the University of California. All rights reserved.

Redistribution and use in source and binary forms are permitted provided that the above copyright notice and this paragraph are duplicated in all such forms and that any documentation, advertising materials, and other materials related to such distribution and use acknowledge that the software was developed by the University of California, Berkeley. The name of the University may not be used to endorse or promote products derived from this software without specific prior written permission. THIS SOFTWARE IS PROVIDED ``AS IS" AND WITHOUT ANY EXPRESS OR IMPLIED WARRANTIES, INCLUDING, WITHOUT LIMITATION, THE IMPLIED WARRANTIES OF MERCHANTABILITY AND FITNESS FOR A PARTICULAR PURPOSE.

Copyright © 1989, 1991 by Jef Poskanzer.

Permission to use, copy, modify, and distribute this software and its documentation for any purpose and without fee is hereby granted, provided that the above copyright notice appear in all copies and that both that copyright notice and this permission notice appear in supporting documentation. This software is provided "as is" without express or implied warranty.

Copyright 1995, Trinity College Computing Center. Written by David Chappell.

Permission to use, copy, modify, and distribute this software and its documentation for any purpose and without fee is hereby granted, provided that the above copyright notice appear in all copies and that both that copyright notice and this permission notice appear in supporting documentation. This software is provided "as is" without express or implied warranty.

Copyright 1996 Daniel Dardailler.

Permission to use, copy, modify, distribute, and sell this software for any purpose is hereby granted without fee, provided that the above copyright notice appear in all copies and that both that copyright notice and this permission notice appear in supporting documentation, and that the name of Daniel Dardailler not be used in advertising or publicity pertaining to distribution of the software without specific, written prior permission. Daniel Dardailler makes no representations about the suitability of this software for any purpose. It is provided "as is" without express or implied warranty.

Modifications Copyright 1999 Matt Koss, under the same license as above.

Copyright © 1991 by AT&T.

Permission to use, copy, modify, and distribute this software for any purpose without fee is hereby granted, provided that this entire notice is included in all copies of any software which is or includes a copy or modification of this software and in all copies of the supporting documentation for such software.

THIS SOFTWARE IS BEING PROVIDED "AS IS", WITHOUT ANY EXPRESS OR IMPLIED WARRANTY. IN PARTICULAR, NEITHER THE AUTHOR NOR AT&T MAKES ANY REPRESENTATION OR WARRANTY OF ANY KIND CONCERNING THE MERCHANTABILITY OF THIS SOFTWARE OR ITS FITNESS FOR ANY PARTICULAR PURPOSE.

This product includes software developed by the University of California, Berkeley and its contributors.

The following disclaimer is required by Paradigm Matrix:

Portions of this software licensed from Paradigm Matrix.

The following disclaimer is required by Ray Sauers Associates, Inc.:

"Install-It" is licensed from Ray Sauers Associates, Inc. End-User is prohibited from taking any action to derive a source code equivalent of "Install-It," including by reverse assembly or reverse compilation, Ray Sauers Associates, Inc. shall in no event be liable for any damages resulting from reseller's failure to perform reseller's obligation; or any damages arising from use or operation of reseller's products or the software; or any other damages, including but not limited to, incidental, direct, indirect, special or consequential Damages including lost profits, or damages resulting from loss of use or inability to use reseller's products or the software for any reason including copyright or patent infringement, or lost data, even if Ray Sauers Associates has been advised, knew or should have known of the possibility of such damages.

The following disclaimer is required by Videomedia, Inc.:

"Videomedia, Inc. makes no warranties whatsoever, either express or implied, regarding this product, including warranties with respect to its merchantability or its fitness for any particular purpose."

"This software contains V-LAN ver. 3.0 Command Protocols which communicate with V-LAN ver. 3.0 products developed by Videomedia, Inc. and V-LAN ver. 3.0 compatible products developed by third parties under license from Videomedia, Inc. Use of this software will allow "frame accurate" editing control of applicable videotape recorder decks, videodisc recorders/players and the like."

The following disclaimer is required by Altura Software, Inc. for the use of its Mac2Win software and Sample Source Code:

©1993–1998 Altura Software, Inc.

The following disclaimer is required by 3Prong.com Inc.:

Certain waveform and vector monitoring capabilities are provided under a license from 3Prong.com Inc.

The following disclaimer is required by Interplay Entertainment Corp.:

The "Interplay" name is used with the permission of Interplay Entertainment Corp., which bears no responsibility for Avid products.

This product includes portions of the Alloy Look & Feel software from Incors GmbH.

This product includes software developed by the Apache Software Foundation (http://www.apache.org/).

© DevelopMentor

This product may include the JCifs library, for which the following notice applies:

JCifs © Copyright 2004, The JCIFS Project, is licensed under LGPL (<u>http://jcifs.samba.org/</u>). See the LGPL.txt file in the Third Party Software directory on the installation CD.

Avid Interplay contains components licensed from LavanTech. These components may only be used as part of and in connection with Avid Interplay.Attn. Government User(s). Restricted Rights Legend

U.S. GOVERNMENT RESTRICTED RIGHTS. This Software and its documentation are "commercial computer software" or "commercial computer software documentation." In the event that such Software or documentation is acquired by or on behalf of a unit or agency of the U.S. Government, all rights with respect to this Software and documentation are subject to the terms of the License Agreement, pursuant to FAR §12.212(a) and/or DFARS §227.7202-1(a), as applicable.

#### Trademarks

888 I/O, Adrenaline, AirPlay, AirSPACE, AirSPACE HD, AirSpeed, AniMatte, AudioSuite, AudioVision, AutoSync, Avid, Avid DNA, Avid DNxcel, Avid DNxHD, AVIDdrive, AVIDdrive Towers, Avid DS Assist Station, Avid ISIS, Avid Learning Excellerator, Avid Liquid, Avid Moio, AvidNet, AvidNetwork, Avid Remote Response, AVIDstripe, Avid Unity, Avid Unity ISIS, Avid Xpress, AVoption, AVX, CamCutter, ChromaCurve, ChromaWheel, DAE, Dazzle, Deko, DekoCast, D-Fi, D-fx, DigiDelivery, Digidesign, Digidesign Audio Engine, Digidesign Intelligent Noise Reduction, DigiDrive, Digital Nonlinear Accelerator, DigiTranslator, DINR, DNxchange, do more, D-Verb, Equinox, ExpertRender, Face Robot, FieldPak, Film Composer, FilmScribe, FluidMotion, HIIP, HyperSPACE, HyperSPACE HDCAM, IllusionFX, Image Independence, iNEWS, iNEWS ControlAir, Instinct, Interplay, Intraframe, iS9, iS18, iS23, iS36, LaunchPad, Lightning, Lo-Fi, Magic Mask, make manage move | media, Marquee, Matador, Maxim, MCXpress, Media Browse, Media Composer, MediaDock, MediaDock Shuttle, Media Fusion, Media Illusion, MediaLog, Media Reader, Media Recorder, MEDIArray, MediaShare, MediaStream, Meridien, MetaSync, MissionControl, NaturalMatch, Nearchive, NetReview, NewsCutter, Nitris, OMF, OMF Interchange, OMM, Open Media Framework, Open Media Management, PCTV, Pinnacle MediaSuite, Pinnacle Studio, Pinnacle Systems, ProEncode, Pro Tools, QuietDrive, Recti-Fi, RetroLoop, rS9, rS18, Sci-Fi, ScriptSync, SecureProductionEnvironment, Show Center, Softimage, Sound Designer II, SPACE, SPACEShift, SpectraGraph, SpectraMatte, SteadyGlide, Symphony, TARGA, Thunder, Trilligent, UnityRAID, Vari-Fi, Video RAID, Video Slave Driver, VideoSPACE, and Xdeck are either registered trademarks or trademarks of Avid Technology, Inc. in the United States and/or other countries.

Adobe and Photoshop are either registered trademarks or trademarks of Adobe Systems Incorporated in the United States and/or other countries. Windows is either a registered trademark or trademark of Microsoft Corporation in the United States and/or other countries. All other trademarks contained herein are the property of their respective owners.

#### Footage

Windhorse — Courtesy of Paul Wagner Productions. Arizona Images — KNTV Production — Courtesy of Granite Broadcasting, Inc., Editor/Producer Bryan Foote. Canyonlands — Courtesy of the National Park Service/Department of the Interior. News material provided by WFTV Television Inc. Tornados + Belle Isle footage — Courtesy of KWTV News 9. WCAU Fire Story — Courtesy of NBC-10, Philadelphia, PA. Women in Sports – Paragliding — Courtesy of Legendary Entertainment, Inc.

#### GOT FOOTAGE?

Editors — Filmmakers — Special Effects Artists — Game Developers — Animators — Educators — Broadcasters — **Content** creators of every genre — Just finished an incredible project and want to share it with the world?

Send us your reels and we may use your footage in our show reel or demo!\*

For a copy of our release and Avid's mailing address, go to www.avid.com/footage.

\*Note: Avid cannot guarantee the use of materials submitted.

Avid CaptureManager Installation & Configuration Guide • 0130-07637-02 Rev. B • November 2007

# Contents

|           | Using This Manual7                        |
|-----------|-------------------------------------------|
|           | Who Should Use This Manual                |
|           | About This Manual                         |
|           | If You Need Help 8                        |
|           | Related Documentation                     |
|           | How to Order Documentation                |
|           | Avid Educational Services 9               |
|           | Symbols and Conventions                   |
| Chapter 1 | System Overview                           |
| ·         | -<br>Workflow                             |
|           | Workspace                                 |
| Chapter 2 | Server Software                           |
|           | Pre-Installation Assumptions              |
|           | CaptureManager with Avid Unity ISIS       |
|           | VTR Ingest Criteria for Video Servers     |
|           | Server Installation                       |
|           | Install Summary                           |
|           | Install Details                           |
|           | Problems Detected During Installation     |
|           | Questions Regarding Capture Service       |
|           | AirSPACE Video Service                    |
|           | AirSpeed Video Service                    |
|           | Unity Video Service                       |
|           | Profile Video Service                     |
|           | Split System/Data Server Configuration 38 |
|           |                                           |

|           | Multiple Data Server Configuration         39 |
|-----------|-----------------------------------------------|
| Chapter 3 | Client Software                               |
|           | Installation                                  |
|           | Logging In                                    |
| Chapter 4 | CaptureManager Monitor 49                     |
|           | Overview                                      |
|           | System Monitor                                |
|           | System Status Information 52                  |
|           | Status Icons 53                               |
|           | Status Text Box 53                            |
|           | System Tab's Sub-tabs 56                      |
|           | Services Tab 56                               |
|           | Monitors and Tools Tab 56                     |
|           | Clients Tab                                   |
|           | Capture Monitor                               |
|           | Transfer Monitor                              |
|           | Route Monitor                                 |
|           | VTR Monitor                                   |
|           | Archive Monitor                               |
|           | Index                                         |

# **Using This Manual**

Congratulations on your purchase of your Avid CaptureManager system.

Avid CaptureManager offers a considerable amount of additional functionality for the stateof-the-art newsroom, including feed management, newsroom system integration, and asset management. With CaptureManager, newsroom personnel can easily coordinate all video feeds, schedule feed captures in advance, or record late breaking events instantly—even control the router. CaptureManager provides a consolidated interface for all low and highresolution material coming in to multiple feed room devices, reducing the chance for human error.

This publication provides information on how to use the CaptureManager system.

Æ

The documentation describes the standard features of a basic system configuration. Therefore, your system might contain certain features and hardware that are not covered in the documentation.

# Who Should Use This Manual

This manual is written for journalists, producers, directors, writers, and various technical personnel responsible for using the CaptureManager system in a broadcast newsroom. This manual is intended for all users, from beginning to advanced.

It is strongly recommended that system users have prior experience in or classroom knowledge of Windows-based operating systems.

# **About This Manual**

This manual will lead you through even the most complex procedures with task-oriented instructions, illustrated for a more realistic presentation of the actual icons and images you will encounter. The information provides basic user procedures, while adding a complete explanation of all the tools and techniques required to create, apply, and adjust various settings, including useful tips, shortcuts, and custom options.

#### **Using This Manual**

The Table of Contents that precedes this preface lists all topics included in the book. They are presented with the following overall structure: The Contents lists all topics included in the book. They are presented with the following overall structure:

- The Introduction helps you get oriented with beginning concepts and general workflow and provides valuable pointers to keep in the back of your mind as you proceed.
- The main body of the manual follows the natural flow of your work, with clear and comprehensive step-by-step procedures.
- Finally, a detailed Index helps you quickly locate specific topics.

This manual provides instruction for your system in the following areas:

- An overview of system architecture & workflow
- The CaptureManager Workspace
- Various procedures and uses for CaptureManager

Use this manual for help in using your system after you have installed all components according to requirements and specifications. Before installing any equipment, the site must already have a configured network.

# If You Need Help

#### If you are having trouble using the Avid CaptureManager system:

- 1. Retry the action, carefully following the instructions given for that task in this guide. It is especially important to check each step of your workflow.
- 2. Check for the latest information in one of two locations:
  - If release notes are available, they ship with your application.
  - If ReadMe files are available, they are supplied in your Avid application folder.

倡

#### Release notes and ReadMe files are also available on the Avid Knowledge Base.

- 3. Check any printed documentation that came with your Avid application or your hardware for maintenance or hardware-related issues.
- 4. Visit the online Knowledge Base at www.avid.com/onlinesupport. Online services are available 24 hours per day, 7 days per week. Search this online Knowledge Base to find answers, to view error messages, to access troubleshooting tips, to download updates, and to read/join online message-board discussions.
- 5. For Technical Support, call 800-800-AVID (800-800-2843).

For Broadcast On-Air Sites and Call Letter Stations, call 800-NEWSDNG (800-639-7364).

# **Related Documentation**

The following documents provide more information about CaptureManager:

- Avid CaptureManager Installation and Administration Guide
- Avid CaptureManager ReadMe files (located on the installation CD)

The Online Library that ships with most Avid editing applications includes a Master Glossary of all specialized terminology used in the documentation for Avid products.

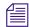

For the latest product information, see the Avid Knowledge Center: www.avid.com/support

# How to Order Documentation

To order additional copies of any Avid documentation from within the United States, call Avid Sales at 800-949-AVID (800-949-2843). If you are placing an order from outside the United States, contact your local Avid representative.

# **Avid Educational Services**

For information on courses/schedules, training centers, certifications, courseware, and books, visit www.avid.com/training or call Avid Sales at 800-949-AVID (800-949-2843).

# **Symbols and Conventions**

| Symbol or Convention | Meaning or Action                                                                                                    |
|----------------------|----------------------------------------------------------------------------------------------------|
|                      | A note provides important related information,<br>reminders, recommendations, and strong suggestions.                                                                       |
|                      | A caution means that a specific action you take could<br>cause harm to your computer or cause you to lose data.                                                             |
|                      | A warning describes an action that could cause you<br>physical harm. Follow the guidelines in this document<br>or on the unit itself when handling electrical<br>equipment. |

Avid documentation uses the following symbols and conventions:

| Symbol or Convention     | Meaning or Action                                                                                                    |
|--------------------------|----------------------------------------------------------------------------------------------------|
| >                        | This symbol indicates menu commands (and subcommands) in the order you select them. For example, File > Import means to open the File menu and then select the Import command. |
| •                        | This symbol indicates a single-step procedure.<br>Multiple arrows in a list indicate that you perform one<br>of the actions listed.                                            |
| Italic font              | Italic font is used to emphasize certain words and to indicate variables.                                                                                                    |
| Courier Bold font        | Courier Bold font identifies text that you type.                                                                                                    |
| Ctrl+key or mouse action | Press and hold the first key while you press the last<br>key or perform the mouse action. For example,<br>Ctrl+drag or Ctrl+S. This also applies to Alt and Shift<br>keys.     |

# Chapter 1 System Overview

This chapter contains the following main sections:

- Workflow
- Workspace

# Workflow

The Avid nonlinear broadcast news workflow starts with the ability to control the capture of feeds from any source, such as satellite downlinks, microwave relays, field tapes, and studio input. CaptureManager interfaces with a wide range of industry standard components, allowing for easy simultaneous control of routers, VTRs, ingest devices, and video servers.

CaptureManager's feed-scheduling ability enables users to create recording schedules in advance, based on a variety of criteria. Users can also perform instant frame-accurate recordings—by ensuring the synchronous start of multiple ingest devices—for late-breaking news events. For example, in an Interplay environment, each CaptureManager Server can control up to ten simultaneous encoding streams—that is, ten channels, with each channel controlling multiple devices, such as a low resolution encoder and a high-definition video server as shown in the following graphic:

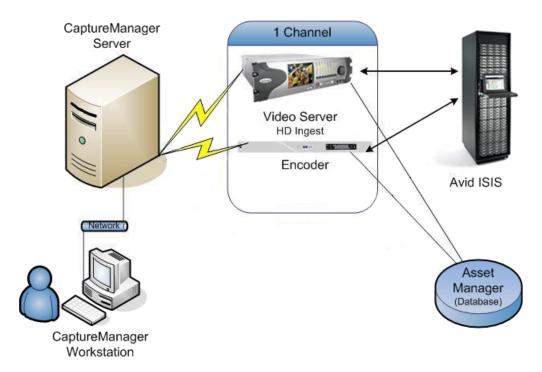

The unique ID associated with a recording is shared among the devices and stored in the asset management database for immediate access throughout the newsroom. Since CaptureManager users can monitor feeds and even enter descriptive metadata during the recording process, which is instantly available over the network, searching for media and feeds becomes a lot easier.

The CaptureManager system is comprised of:

- A Windows-based workstation running the CaptureManager client software
- A Windows NT-based server running the CaptureManager utility programs, known as services. In a basic configuration, all of the following services run on the same computer; however, some are optional and may not be used at your site at all:
  - System service
  - Mapper service
  - License service
  - Data service
  - Capture service
  - Software Distribution service (optional)
  - User Profile service
  - VTR Control service (optional)
  - Route service (optional)
  - <hi-res> service (optional—for high-resolution video)

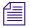

*The <hi-res> option in the above service name may be one of several product names for high-resolution video servers, such as AirSpeed, Unity, or AirSPACE.* 

# Workspace

| 🔨 Delete 🧟 Find 🖪 View                                                                                                    |                            |                                    |                                                         |                                                                                                    |               |         |
|----------------------------------------------------------------------------------------------------|----------------------------|------------------------------------|---------------------------------------------------------|----------------------------------------------------------------------------------------------------|---------------|---------|
|                                                                                                    | <u> </u>                   | Name                               | Туре                                                    |                                                                                                    | fi Expires In | Out     |
| - ■  MB_AutoIT_CM50022  MB_AutoIT_WE                                                                                                    |                            | pluto185_Ch7.56<br>pluto185_Ch7.56 | Clip<br>Recording                                       | 2/9/2006 3:26:39 2/9/2<br>2/9/2006 3:26:38 2/9/2                                                               |               |         |
| -⊞ MXF1_A                                                                                                    | 5                          | pluto185_Ch7.55                    | Clip                                                    | 2/9/2006 2:43:09 2/9/2                                                                                         |               |         |
|                                                                                                    |                            | pluto185_Ch7.55                    | Recording                                               | 2/9/2006 2:43:08 2/9/2                                                                                         |               |         |
|                                                                                                    | 164                        | pluto185_Ch7.11                    | Clip                                                    | 2/9/2006 2:32:22 2/9/2                                                                                         |               | :32 14: |
| -⊞ 🚞 MXF1_D                                                                                                    | 5                          | pluto185_Ch7                       | Recording                                               | 2/9/2006 2:32:21 2/9/2                                                                                         | 2/11/ 14:     | :32 14: |
|                                                                                                    |                            |                                    |                                                         |                                                                                                    |               |         |
|                                                                                                    |                            |                                    |                                                         |                                                                                                    |               |         |
|                                                                                                    |                            |                                    |                                                         |                                                                                                    |               |         |
|                                                                                                    |                            |                                    |                                                         |                                                                                                    |               |         |
| -II 💼 MXF2_D                                                                                                    |                            |                                    |                                                         |                                                                                                    |               |         |
| -::: MXF3_A                                                                                                    |                            |                                    |                                                         |                                                                                                    |               |         |
| - ⊞ 💼 MXF3_A<br>- ⊞ 💼 MXF3_B                                                                                                    |                            |                                    |                                                         |                                                                                                    |               |         |
| - ⊞ MXF3_A<br>- ⊞ MXF3_B<br>- ⊞ MXF3_C                                                                                                    |                            |                                    |                                                         |                                                                                                    |               |         |
| -⊞ (m) MXF3_A<br>-⊕ (m) MXF3_B<br>-⊕ (m) MXF3_C<br>-⊕ (m) MXF3_D                                                                                                    |                            |                                    |                                                         |                                                                                                    |               |         |
| - ⊕ MXF3_A<br>- ⊕ MXF3_B<br>- ⊕ MXF3_C<br>- ⊕ MXF3_D<br>- ⊕ pluto185_Ch7                                                                                                    | _                          |                                    |                                                         |                                                                                                    |               |         |
|                                                                                                    | _<br>_ (                   |                                    |                                                         |                                                                                                    |               |         |
| B     MXF3_A     MXF3_B     MXF3_C     MXF3_C     MXF3_C     MXF3_D     MXF3_D     MXF3_D     MXF3_D     MXF3_D     Monometal pluto185_Ch7     Monometal pluto185_Ch7     Monometal Pluto185_Ch7                                                                                                    | and Januar                 |                                    | Туре                                                    | Directory                                                                                                    |               |         |
|                                                                                                    | 072b1464fa0                |                                    | source.mob/avid                                         | MADISISMB2/MADISISMB2/                                                                                         |               |         |
| -⊕ MXF3_A<br>-⊕ MXF3_B<br>-⊕ MXF3_C<br>-⊕ MXF3_D<br>-⊕ pluto185_Ch7                                                                                                    | 072b1464fa0<br>072b1464fb0 | acd-060e2b347f7f-2a80              |                                                         |                                                                                                    |               |         |
| B     MXF3_A     MXF3_B     MXF3_C     MXF3_C | 072b1464fa0<br>072b1464fb0 | acd-060e2b347f7f-2a80              | source.mob/avid<br>clip/avid<br>master.mob/avid<br>Clip | MADISISMB2/MADISISMB2/<br>MADISISMB2/madalien/<br>MADISISMB2/MADISISMB2/<br>MADISISMB2/MADISISMB2/pluto185_Ch7 |               |         |
|                                                                                                    | 072b1464fa0<br>072b1464fb0 | acd-060e2b347f7f-2a80              | source.mob/avid<br>clip/avid<br>master.mob/avid         | MADISISMB2/MADISISMB2/<br>MADISISMB2/madalien/<br>MADISISMB2/MADISISMB2/                                       |               |         |
|                                                                                                    | 072b1464fa0<br>072b1464fb0 | acd-060e2b347f7f-2a80              | source.mob/avid<br>clip/avid<br>master.mob/avid<br>Clip | MADISISMB2/MADISISMB2/<br>MADISISMB2/madalien/<br>MADISISMB2/MADISISMB2/<br>MADISISMB2/MADISISMB2/pluto185_Ch7 |               |         |
| B     MXF3_A     MXF3_B     MXF3_C     MXF3_C | 072b1464fa0<br>072b1464fb0 | acd-060e2b347f7f-2a80              | source.mob/avid<br>clip/avid<br>master.mob/avid<br>Clip | MADISISMB2/MADISISMB2/<br>MADISISMB2/madalien/<br>MADISISMB2/MADISISMB2/<br>MADISISMB2/MADISISMB2/pluto185_Ch7 |               |         |
| B     MXF3_A     MXF3_B     MXF3_C     MXF3_C | 072b1464fa0<br>072b1464fb0 | acd-060e2b347f7f-2a80              | source.mob/avid<br>clip/avid<br>master.mob/avid<br>Clip | MADISISMB2/MADISISMB2/<br>MADISISMB2/madalien/<br>MADISISMB2/MADISISMB2/<br>MADISISMB2/MADISISMB2/pluto185_Ch7 |               |         |
| B     MXF3_A     MXF3_B     MXF3_C     MXF3_C | 072b1464fa0<br>072b1464fb0 | acd-060e2b347f7f-2a80              | source.mob/avid<br>clip/avid<br>master.mob/avid<br>Clip | MADISISMB2/MADISISMB2/<br>MADISISMB2/madalien/<br>MADISISMB2/MADISISMB2/<br>MADISISMB2/MADISISMB2/pluto185_Ch7 |               |         |

CaptureManager's simple tabbed workspace is both informative and easy to navigate.

At the top is a menu with the following options: File and Help. The File menu allows users to print asset information, log off, and exit the program. The Help menu is a user's link to the system's comprehensive task-oriented reference tool known as the Avid Help system.

For more information on the primary tabs, located across the top, see the *CaptureManager User's Guide*.

For more information on logging in to CaptureManager, see "Logging In" on page 46.

# Chapter 2 Server Software

The CaptureManager product was developed from another Avid product, known as Media Browse. As a result, the CaptureManager Server utilizes pre-existing services, which when installed retain the original names. The server installation program included on your CaptureManager CD installs these required services under the name Media Browse Server.

This chapter contains the following main sections:

- Pre-Installation Assumptions
- Server Installation
- Split System/Data Server Configuration

# **Pre-Installation Assumptions**

This chapter assumes:

• The person responsible for conducting the installation is familiar with current specifications for the version being installed, as provided online at: http://www.avid.com

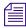

# Also refer to the CaptureManager ReadMe file for the version being installed, which is available on Avid's online Knowledge Base at: http://www.avid.com/onlinesupport

- The site has a fully functioning switched 100 Mb/s (or higher) Ethernet network with at least 100 Mb/s to servers and workstations connected to the network. Do not use hubs in place of switches.
- All servers have TCP/IP network protocol installed with static IP addresses assigned to them.
- All high-resolution video servers, if any, are connected to the network and have valid, static IP addresses assigned to them. Also, ensure they adhere to compatible software requirements according to current specifications.
- Establish a meaningful name for each server, which helps identify each one as part of the system.
- The appropriate versions of the following software are installed on all servers:
  - Windows-based operating system and service pack
  - Microsoft DirectX
  - Microsoft Media Player
  - W32Time (Windows Time Service) installed & configured or other time synchronization method
  - Microsoft Java Virtual Machine (VM)
  - Internet Explorer

Depending on what services are to be used with a site's system, installation of other Avid and third-party software may be required *prior* to installing the server software on specific computers. The following table provides a guide of prerequisite software:

| If Installing       | Required Software Prior to Installation |
|---------------------|-----------------------------------------|
| Unity Video service | Avid Unity ISIS Client Manager          |

| If Installing                                                                            | Required Software Prior to Installation                                                                      |
|------------------------------------------------------------------------------------------|----------------------------------------------------------------------------------------------------|
| Capture service and the AirSPACE Video service                                           | AirSPACE SPACEnet Applications: LaunchPad and Mission<br>Control                                             |
| Capture service and the AirSpeed Video service                                           | AirSpeed Application known as the Avid AirSpeed I/O Peripherals                                              |
|                                                                                          | During installation, ensure that Pilot, Flight Plan, and<br>Editor Ingest and Playback Support are selected. |
|                                                                                          | Also, ensure installation of the TransferManager client software that is bundled with the I/O Peripherals.   |
| The databases: MediaBrowse<br>database, resolver database, and<br>MBUserProfile database | SQL Server (with recommended service pack)                                                                   |

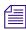

As components (services and databases) are selected for inclusion during the server installation, the setup program issues warnings whenever prerequisite software is not detected or if the appropriate version is incorrect.

For instance, if an incompatible Java VM is installed on the computer, a warning message similar to the following graphic appears during the server installation process:

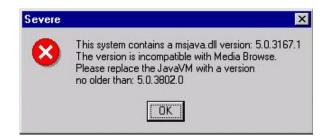

# CaptureManager with Avid Unity ISIS

Regarding CaptureManager in an Avid Unity ISIS environment, the computer running the Media Browse Unity Video service must be in the ISIS VLAN. It must also have an Avid Unity ISIS client installed and configured, although the Avid Unity ISIS client manager does not need to have workspaces mounted or be running.

The following are guidelines for CaptureManager in an ISIS environment:

• Given the above requirements, all servers may be placed in the ISIS VLAN.

- The Media Browse System service inside the ISIS VLAN is unable to "discover" workstations or services running outside the ISIS VLAN; therefore, a restart of the System service or a reboot of the System service computer will require restarts of those services and workstations running the client software outside the ISIS VLAN after the System service is running.
- Any installation dialogs that ask for a PortServer name can be answered instead with the ISIS System Director name.

# **VTR Ingest Criteria for Video Servers**

When an Avid CaptureManager system uses a video server for VTR ingest, the following criteria must be observed:

- The VTR timecode (LTC or VITC) from the tape must be routed to the AirSpeed or Profile and an encoder
- The Timecode must be set up to record the same type of time code (LTC or VITC) in both high and low-resolution to ensure the media matches up correctly
- The timecode on the tape must ascending. For instance, 09:00:00:00 to 10:00:00:00 to 11:00:00:00
- A timecode must not repeat
- The timecode may only cross midnight once

Avid recommends that field cameras are set up to record time-of-day timecode to accommodate the above criteria.

# **Server Installation**

As explained in Chapter 1 of this guide, CaptureManager uses a group of utility programs, known as Media Browse services, that might or might not run on a single computer.

In some cases, a site may have more than one server, with the services distributed among them. When both the System service and Data service are on the same computer, it is called the System/Data server. However, some sites may have a "split" system, which means services are distributed to multiple computers on the network. When separated, the server might bear the name of the service it's running, such as System server and Data server. Or for instance, the PC running the optional VTR Control service is known as the VTR server. Collectively, the computers running these services are known as CaptureManager Servers. Larger sites may have one System server and multiple Data servers to meet demands. See "Multiple Data Server Configuration" on page 39 for more information.

For the purposes of this guide, the procedure assumes installation of services on a single server. However, not all components may apply to your site. The sequence of dialog boxes that appear will vary depending on which components are selected during installation.

When selecting components, it is important to consider the basic architecture of the site. For instance, consider whether the site uses a single or split System/Data server or a multiple Data server configuration. For more information on how services may be distributed, see "Split System/Data Server Configuration" on page 38.

# **Install Summary**

This section contains a summarized version of the installation procedure. Each step listed is explained further in "Install Details" on page 19.

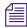

This chapter does not cover installation of client software. For information pertaining to those procedures, see Chapter 3.

#### To install the server software on the System/Data server:

- 1. Start the Installation Program (Page 20)
- 2. Select Components to Install (Page 21)
- 3. Configure Video Services (Page 24)
- 4. Enter the Media Browse License Server Key (Page 29)
- 5. Configure the TMClient.ini File (Page 30)
- 6. Select the Video Standard and Type of Timecode (Page 32)
- 7. Name the System Service Computer (Page 33)
- 8. Answer Questions about Databases (Page 33)
- 9. Configure Software Distribution (Page 35)
- 10. Restart the Computer (Page 36)

### **Install Details**

The installation procedure for a site comprises the following steps:

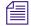

The dialog boxes shown in this guide may vary slightly from those seen during your installation. Read all dialogs presented carefully before continuing with your installation.

### Step 1: Start the Installation Program

1. Insert the CaptureManager installation CD into the computer or access it from a shared network drive.

If installing from an Interplay Installer DVD, click Servers on the Main Menu window, then select the CaptureManager Server option.

- 2. Select the folder containing the server software version for installation.
- 3. Double-click the Setup.exe file. The InstallShield Wizard appears with a progress bar, showing the status of preparation.
- 4. When the Welcome dialog box appears, click Next.

The Choose Destination Location dialog box appears:

| vid Media Browse Server Set                                         | up 🛛 👔                                                    |
|---------------------------------------------------------------------|-----------------------------------------------------------|
| Choose Destination Location<br>Select folder where Setup will insta | all files.                                                |
| Setup will install Avid Media Brows                                 | e Server in the following folder.                         |
| To install to this folder, click Next.<br>another folder.           | To install to a different folder, click Browse and select |
|                                                                     |                                                           |
| Destination Folder                                                  |                                                           |
| Destination Folder                                                  | Browse                                                    |
|                                                                     | Browse                                                    |

- 5. Do the following:
  - Accept the default, C: \MediaBrowse, for the Destination Folder.
  - Use the Browse button to select another location.
- 6. Click the Next button.

The Select Components dialog box appears, as shown:

#### Server Installation

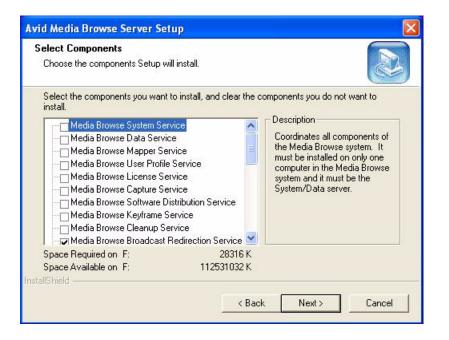

# Step 2: Select Components to Install

There are numerous components to choose from during the installation. The only component selected by default in the Select Components dialog box is the Media Browse Broadcast Redirection service, which must be installed on every server at a site.

Which components are selected depends on a site's architecture, and on which computer you are conducting the installation.

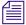

Single-clicking on the service or database listed in the Select Components dialog box will display a description of the component on the right side. Read each description carefully as you determine which components are necessary on the computer. The choices made will have a significant impact on the functionality of the CaptureManager system.

Some components, such as the System service, must be installed on only one computer at a site. Some, such as the Data service, may be installed on multiple computers, and some must be installed together, while others are optional and might not be used at a site at all.

#### Chapter 2 Server Software

The following table shows which components must be installed together on any given computer.

| If Selected                       | Then Also Select to Install                               |  |
|-----------------------------------|-----------------------------------------------------------|--|
| Media Browse Data Service         | Media Browse Capture Service and the MediaBrowse database |  |
| Media Browse Mapper Service       | resolver database                                         |  |
| Media Browse User Profile Service | MBUserProfile database                                    |  |

#### To select components:

• Ensure the check box for each component you want to install is selected in the Select Components dialog box, then click Next.

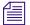

Use the scroll bar to view all of the components available in the dialog box.

When certain components are chosen, additional dialog boxes appear during the installation process. The following table provides what steps in this documented procedure best covers the alternatives related to specific services:

| Media Browse Component        | Step                                                                |
|-------------------------------|---------------------------------------------------------------------|
| System Service                | Step 7 "Name the System Service Computer" on page 33                |
| License Service               | Step 4 "Enter the Media Browse License Server Key" on page 29       |
| Capture Service               | See single step in "Questions Regarding Capture Service" on page 24 |
| Software Distribution Service | Step 9 "Configure Software Distribution" on page 35                 |
| AirSPACE Video Service        | Step 3 "Configure Video Services" on page 24                        |
| AirSpeed Video Service        | Step 3 "Configure Video Services" on page 24                        |
| Unity Video Service           | Step 3 "Configure Video Services" on page 24                        |
| Profile Video Service         | Step 3 "Configure Video Services" on page 24                        |
| MediaBrowse database          | Step 8 "Answer Questions about Databases" on page 33                |
| resolver database             | Step 8 "Answer Questions about Databases" on page 33                |
| MBUserProfile database        | Step 8 "Answer Questions about Databases" on page 33                |

### **Problems Detected During Installation**

During the installation, the InstallShield Wizard verifies numerous settings, from the operating system on the computer to versions of software required in associated with Media Browse components selected for installation. The Problems Detected On This Computer dialog box is encountered only when problems are detected. It provides a list of the problems that need correcting.

The following are examples of possible problems, their causes and solutions.

| Problem Message                                                                                                    | Cause                                                                     | Solution                                                                                                    |
|----------------------------------------------------------------------------------------------------|---------------------------------------------------------------------------|----------------------------------------------------------------------------------------------------|
| "This computer has <amount of="" ram=""><br/>megabytes of RAM. Avid Media Browse may not run<br/>properly."</amount>                                                                                    | RAM is less than 120MB.                                                   | Add RAM according to Avid<br>Media Browse Specifications.                                                     |
| "This computer is not running Windows 2003. Avid<br>Media Browse is only supported on Windows 2003."                                                                                                    | Operating system is not 2003.                                             | Install Windows 2003 operating system.                                                                        |
| "The Windows service pack installed on this machine is not supported"                                                                                                    | When operating system is<br>Windows but the service<br>pack is incorrect. | For Windows operating<br>system install correct service<br>pack, according to Media<br>Browse specifications. |
| "The user account currently logged into this system<br>does not have administrator privileges. Please use an<br>account with administrator privileges to install Avid<br>Media Browse."                 | The installer must have administrator privileges.                         | Log on to this server with administrator privileges.                                                          |
| "The version of Microsoft Internet explorer installed<br>on this system may not be supported. Please install<br>the correct version."                                                                   | When the Microsoft<br>Internet Explorer version<br>is incorrect.          | Install the correct version<br>Microsoft Internet Explorer,<br>according to Media Browse<br>specifications.   |
| "This system contains a msjava.dll version that<br>is incompatible with Avid Media Browse. For Avid<br>Media Browse to function properly, you must replace<br>the Java VM with the recommended version. | The Java VM version is not the required version.                          | Install the correct Java VM according to Media Browse specifications.                                         |

After problems are detected, the following Question dialog box may appear:

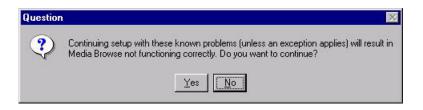

Should problems be detected, Avid recommends you discontinue the installation, correct the problems indicated in the dialog boxes to ensure proper functionality and restart the installation afterwards for best results.

### **Questions Regarding Capture Service**

If the Capture service is selected and prerequisite software, pertaining to high resolution video servers, has not already been installed on the computer, the InstallShield Wizard will prompt the person doing the install to answer the following questions at some point during the installation process:

- Will the selected Media Browse Capture service control an Avid AirSPACE video server?
- Will the selected Media Browse Capture service control an Avid AirSpeed video server?

#### Do the following:

• Answer Yes or No depending on the type of high-resolution video server controlled by the Capture service.

To avoid warnings and other such prompts that may occur during installation, see "Pre-Installation Assumptions" on page 16 for more information about software that must be installed prior to installing Media Browse Server software.

## Step 3: Configure Video Services

CaptureManager system configurations include a high-resolution video server. There are different types of high-resolution video servers, such as Avid Unity, Avid AirSpeed, Avid AirSPACE, or Grass Valley Group Profiles that could be used with the CaptureManager system. None of the Avid video servers require any Media Browse services be installed on them. However, installation of some Unity, AirSpeed, or AirSPACE software is required on the server running Media Browse services. When a Profile is used, the Media Browse executables, profile.exe or profileXP.exe are installed on the Profile video server.

| -   |  |
|-----|--|
| 1 = |  |
| 1 = |  |
| 17  |  |

If Avid iNEWS ControlAir is used to control Profile channels on a system with CaptureManager, the profile and profileXP executables must be installed on the Profile video server from the ControlAir installation CD, not the CaptureManager installation CD.

Regardless of which video service is selected in step 2 on page 21, subsequent dialog boxes will appear; however, they will vary depending on which video service is being installed.

This guide provides details on each variation in the following sections:

- "AirSPACE Video Service" on page 25
- "AirSpeed Video Service" on page 25
- "Unity Video Service" on page 26
- "Profile Video Service" on page 28

### **AirSPACE Video Service**

This service coordinates with the Media Browse Capture service to capture high-resolution media to an AirSPACE video server within the CaptureManager system. It is necessary when capture of video into the system includes an AirSPACE video server for ingest.

A series of Media Browse AirSPACE Video Service Configuration dialog boxes—each one numbered, beginning at #1—will appear to enable you to configure the system for use with AirSPACE high-resolution video servers.

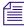

The dialog boxes might vary slightly from those described in this guide. Read all dialogs carefully before continuing with the installation.

- a. Dialog 1 Enter the name(s) of any AirSPACE video servers, separating each with a comma. Click Next.
- b. Dialog 2 Answer Yes or No to whether video files will be deleted after transfer to the Avid Unity system. Click Next.
- c. Dialog 3 Specify the temporary directory used by the AirSPACE Video service. To accept the default, click Next. By default, the destination folder is c:\temp; however, you may use the Browse button to select another location. Click Next.

Installing the AirSPACE Video service requires configuration of the TransferManager client file, called TMClient.ini. For more information, see step 5 on page 30.

### AirSpeed Video Service

This service coordinates with the Capture service to capture high-resolution media to an AirSpeed video server within the CaptureManager system. It is necessary when capture of video into the system includes an AirSpeed video server for ingest.

A series of Media Browse AirSpeed Video Service Configuration dialog boxes—each one numbered, beginning at #1—will appear to enable you to configure the system for use with AirSpeed video servers.

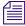

The dialog boxes may vary slightly from those described in this guide. Read all dialogs carefully before continuing with the installation.

a. Dialog 1 – Answer Yes or No to whether the AirSpeed Video service should automatically add ingest AirSpeed video servers that appear in CaptureManager channel configurations to the list of video servers being monitored. If Yes, go to b. If No, you must specify (in the next dialog box) the names of the ingest AirSpeed video server(s) that should be monitored. Click Next.

If the "No" option in Dialog 1 is chosen, the "next dialog box", which allows you to specify the video server(s), is numbered 2 and subsequent dialog boxes appear renumbered accordingly. For the purpose of this procedure, the renumbering is not applied.

- b. Dialog 2 Specify whether media files on the AirSpeed be deleted by CaptureManager, following transfer to the Unity system. Click Next.
- c. Dialog 3 Specify the temporary directory used by the AirSpeed Video service. To accept the default, click Next. By default, the destination folder is c:\temp; however, you may use the Browse button to select another location. Click Next.

Installing the AirSpeed Video service may or may not require configuration of the TransferManager client file, called TMClient.ini. For more information, see step 5 on page 30.

### **Unity Video Service**

This service coordinates the movement of high-resolution media in and out of a Unity system. It uses the Interplay Adapter to check assets into the Interplay database. Starting with CaptureManager v4.0.4 and later, a Unity Video service can be installed for each Interplay Adapter in your Interplay environment. This provides redundancy within the system. For instance, if one CaptureManager Server stops working, others can continue to check files into the Interplay database.

If you perform a lot of AirSpeed captures and intend to use CaptureManager to control your AirSpeed systems, Avid recommends installing the Interplay Adapter on the CaptureManager Server.

If the Interplay Adapter is installed on the same computer as the Unity Video service, all of the following settings use the same computer name:

• The Asset Manager value defined in the Setup view on the AirSpeed video server.

• The name of Avid Interplay Server supplied during the configuration of the Unity Video service when installing CaptureManager. Post-installation, this value can also be adjusted in the registry at the following location:

[HKEY\_LOCAL\_MACHINE\SOFTWARE\iNEWS\Media Browse\Media Browse Unity Video Service]

"Media Manager Host Name"=""

• The Media Manager Host Name setting defined for all AirSpeeds in the Device Information dialog box in CaptureManager. For more information about this setting, see "Adding a Channel on the Grid" in the *Avid CaptureManager User's Guide*.

If the Interplay Adapter is installed on a computer other than the Interplay Engine, then the mmserver.ini file must be edited to point at the Interplay Engine by adjusting this value: env.ABServer=. For more information about the Interplay Adapter, see "Configuring Avid AirSpeed in Avid Interplay Adapter" in the Avid Interplay Software Installation and Configuration Guide.

A series of Media Browse Unity Video Service Configuration dialog boxes—each one numbered, beginning at #1—will appear to enable you to configure the system.

圖

No defaults are provided for these configuration settings, so the dialog boxes require knowledge of several names of host computers on the system, such as the MediaManager host computer, and so forth. If this data is not known, you may cancel the installation and rerun the setup program after the information is obtained.

- a. Dialog 1 Enter the name of the Avid Interplay Server with which the Unity Video service will interact. Click Next.
- b. Dialog 2 Specify the temporary directory used by the Unity Video service. To accept the default, click Next. By default, the destination folder is c:\temp; however, you may use the Browse button to select another location. Click Next.

Installing the Unity Video service requires configuration of the TransferManager client file, called TMClient.ini. For more information, see step 5 on page 30.

#### Unity Video Service has Configurable Interplay Access Polling Interval

The Unity Video service checks in metadata, such as comments, PreventAutoArchive setting, Project location, etc. that are associated with a particular Interplay Access asset for which CaptureManager is controlling the capture. That asset must exist in Interplay Access prior to the metadata being updated. The Unity Video service will check Media Interplay Access for the asset to ensure its existence in Interplay Access prior to attempting any metadata updates. The frequency at which the Unity Video service will perform checks for

#### Chapter 2 Server Software

the appearance in Interplay Access of assets CaptureManager is creating through its capture process can be adjusted by making changes to the following entry in the Windows registry for the Unity Video service:

[HKEY\_LOCAL\_MACHINE\SOFTWARE\iNEWS\Media Browse\Media Browse Unity Video Service]

"First Checkin Check Interval (seconds)"="60"

Generally, it is best to avoid making changes to the registry. Only edit the registry when it is absolutely necessary. Incorrectly editing the registry might severely damage your system. Before making any changes to the registry, Avid recommends backing up any valued data.

The value of First Checkin Check Interval is the number of seconds between Unity Video service checks for CaptureManager captured material in Interplay Access after an initial series of checks. The default value is 60.

The value of this entry along with the value of the Short Chunking Period, configured directly on an AirSpeed video server, will determine how quickly CaptureManager created metadata will be reflected in Interplay Access after the beginning of a CaptureManager initiated AirSpeed recording. (For more information on configuring the Short Chunking Period, see "Chunking" in the *Avid AirSpeed Installation and User's Guide*.)

If users want to have CaptureManager recordings to be checked into Interplay Access in the CaptureManager designated folder (project in Interplay Access) with other CaptureManager generated metadata very soon after the recording begins, the First Checkin Check Interval should be made small, such as 5 seconds, along with a small Short Chunking Period on the AirSpeed, such as 15 seconds.

If users want to minimize impact to Interplay Access Engine and Interplay Adapter, the First Checkin Check Interval (seconds) value should not be significantly shorter than the Short Chunking Period and may even be made longer than the Short Chuncking Period to ensure minimal non-existent asset errors are dealt with by Interplay Access Engine and Interplay Adapter.

### **Profile Video Service**

A series of Media Browse Profile Video Service Configuration dialog boxes—each one numbered, beginning at #1—will appear to enable you to configure the system for use with Profile video servers.

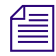

The dialog boxes might vary slightly from those described in this guide. Read all dialogs carefully before continuing with the installation.

- a. Dialog 1 Answer Yes or No to whether the service being installed is for a GVG Media Area Network (MAN) Profile. Click Next. If Yes, go to step b. If No, go to step c.
- b. Dialog 2 Enter the name(s) of the GVG MAN Profiles, separating each with a comma. Click Next and go to step d.
- c. Dialog 2 Enter the name of the Profile associated with the service. Click Next.
- d. Dialog 3 Answer Yes or No to whether the service will be used in conjunction with an Avid Unity system. Click Next. If Yes, go to step e. If No, Dialog 4 will not appear.
- e. Dialog 4 Use the Browse button to specify the temporary directory for the Profile Video service, such as c:\temp. Click Next.

### Step 4: Enter the Media Browse License Server Key

The License Server key is an alphanumeric security code that may be obtained from Avid Customer Support. The software will not function without it.

During installation of the Media Browse services, when the License service is selected as a component for install, the following dialog box will appear at some point in the procedure:

| Avid Media Browse Server Setup                                                                                                    | ×      |
|----------------------------------------------------------------------------------------------------|--------|
| Media Browse License Server Key                                                                                                    |        |
| Enter Media Browse License Server Key:<br>If you do not have the License Server Key, you may use the License Manager,<br>under Media Browse, from the windows Start menu to set the key at any time. |        |
|                                                                                                    |        |
|                                                                                                    |        |
|                                                                                                    |        |
| InstallShield                                                                                                    |        |
| < Back Next >                                                                                                    | Cancel |

#### Chapter 2 Server Software

When the Media Browse License Server Key dialog box appears, do one of the following:

- Enter the required key and click Next.
- Leave the text field blank and click Next.

僵

僵

To use CaptureManager, you must set the License key; however, doing so during installation is not necessary. You may choose to enter the data—post installation—using the License Manager, accessed from the Windows Start menu. See Chapter 2 in the Avid Media Browse Administration Guide for more information about that administrative tool.

## Step 5: Configure the TMClient.ini File

Further configuration of a CaptureManager specific TransferManager client INI file is required whenever certain Media Browse services are chosen for installation, such as Unity, AirSPACE, and AirSpeed Video services.

The TMClient.ini file is located in the installation directory and may be manually edited from that directory if necessary.

1. If no INI file is detected on the computer, the following dialog box will appear at some point during the installation process:

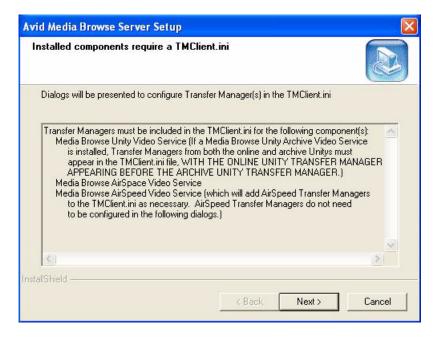

Click Next to continue with the TransferManager configuration process. Go to step 2 on page 31.

However, if the INI file, called TMClient.ini, already exists with some configuration settings for TransferManagers in place on the computer, that information will appear in the Current Transfer Manager Configuration dialog box, as shown:

| rid Media Browse Server Set<br>Current Transfer Manager Cor                                                                                                    |                                                                                                    |                                                                                                    |                                                                                                    |                                             |
|----------------------------------------------------------------------------------------------------|----------------------------------------------------------------------------------------------------|----------------------------------------------------------------------------------------------------|----------------------------------------------------------------------------------------------------|---------------------------------------------|
| Please ensure the following inform                                                                                                    | nation is correc                                                                                                    | :t:                                                                                                    |                                                                                                    |                                             |
| Transfer Managers must be inclu<br>Media Browse Unity Video Se<br>is installed, Transfer Mana<br>appear in the TMClient.ini<br>APPEARING BEFORE TH<br>Media Browse Conformance '<br>Media Browse AirSpace Vide<br>Media Browse AirSpace Vide<br>to the TMClient.ini as nece<br>to be configured in the foll | ervice (If a Mec<br>gers from both<br>file, WITH THI<br>IE ARCHIVE L<br>Service for Uni<br>o Service<br>o Service (whit<br>essary. AirSpe | lia Browse Ui<br>the online ar<br>5 ONLINE UI<br>INITY TRAN<br>ty Conformar<br>ch will add Ai<br>ed Transfer N | nity Archive Video<br>nd archive Unitys n<br>NITY TRANSFER<br>SFER MANAGER<br>nce<br>rSpeed Transfer M | Service<br>nust<br>MANAGER<br>.)<br>anagers |
| Transfer Manager Host #1 is                                                                                                    | : qatm-4                                                                                                    |                                                                                                    |                                                                                                    | <b>T</b>                                    |
| tallShield                                                                                                    |                                                                                                    |                                                                                                    |                                                                                                    |                                             |
|                                                                                                    |                                                                                                    | < <u>B</u> ack                                                                                                 | Next >                                                                                                 | Cancel                                      |

- a. Scroll through the information provided to ensure that all of it is correct, then click Next.
- b. Answer Yes or No to confirm whether the configuration information provided is accurate. If No, additional dialog boxes will be provided to allow you to edit existing or add TransferManagers to the INI file. Go to step 2.
- 2. Enter the host name and workgroup for a TransferManager on the Unity system.

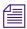

If no stand-alone TransferManager is deployed, leave the default values as is and click Next.

- 3. A Question dialog box appears asking whether any additional TransferManagers need to be added to the configuration. Do one of the following:
  - Answer Yes to add the host name and workgroup for another TransferManager. When you click Next, the Question dialog box will reappear to allow for the addition of more TransferManagers.
  - Answer No if there are no more TransferManager to add.

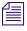

If a Unity Archive Video service is installed, ensure that the host name and workgroup for the archive's TransferManager is listed after the other Unity TransferManagers.

You do not need to manually add AirSpeed TransferManagers to the INI file during this configuration procedure if the AirSpeed Video service is configured to add ingest video servers automatically. See "AirSpeed Video Service" on page 25 for more information.

## Step 6: Select the Video Standard and Type of Timecode

Avid CaptureManager supports two video standards, but cannot support both of them simultaneously.

1. When the Video Standard Selection dialog box appears during the installation process, select the standard best suited for you geographic location. By default, NTSC is selected, which is the standard used in the United States.

| Avid Media Browse Server Setup             |         |        |        |
|--------------------------------------------|---------|--------|--------|
| Video Standard Selection                   |         |        |        |
| Select the video standard used on this sys | stem:   |        |        |
| • NTSC                                     |         |        |        |
| C PAL                                      |         |        |        |
|                                            |         |        |        |
|                                            |         |        |        |
|                                            |         |        |        |
|                                            |         |        |        |
|                                            |         |        |        |
| InstallShield                              | < Back  | Next>  | Cancel |
|                                            | N D dCK | INEX() |        |

2. If NTSC is selected in step 1, then the Timecode Selection dialog box appears. Choose either Drop Frame or Non Drop Frame and click Next.

For NTSC both Drop Frame and Non Drop Frame timecode formats are supported. CaptureManager functions with either of these video standards and timecode formats; however they must be uniform across the entire system. The intermixing of different video standards (or timecode formats for NTSC) within the same CaptureManager system is not supported. The timecode signal however can be a mixture of LTC and VITC; this will be dependent on the specific capability and purpose for the peripheral equipment attached to the CaptureManager system. The timecode type and format that is used is determined on a site-by-site basis and set for the system during the installation process.

# Step 7: Name the System Service Computer

Since all Media Browse services report to the System service, the following dialog box will appear at some point during the installation:

| Avid Media Browse Server Setup                                          |       |
|-------------------------------------------------------------------------|-------|
| Media Browse System Service Computer Name                               |       |
| Enter the name of the computer running the Media Browse System Service: |       |
|                                                                         |       |
| I                                                                       |       |
|                                                                         |       |
|                                                                         |       |
|                                                                         |       |
| InstallShield -                                                         |       |
|                                                                         | ancel |

#### To continue with installation:

- 1. Enter the name of the computer running the System service.
- 2. Click Next.

### Step 8: Answer Questions about Databases

If any of the three Media Browse databases were selected for installation—as needed for the Data, Mapper, and/or User Profile services—the InstallShield Wizard will request further information pertaining to the SQL Server, as shown in the following dialog box:

#### Chapter 2 Server Software

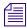

Before installing the Media Browse databases—the resolver database, MBUserProfile database, and the MediaBrowse database—SQL Server software must be installed on the computer. See "Pre-Installation Assumptions" on page 16 for more information on prerequisite software. Also, see step 2 on page 21 for a comparison of what services must be installed on the same computer as each Media Browse database.

| Avid Media Browse Server Setup                                                       |                     |                      |              |
|--------------------------------------------------------------------------------------|---------------------|----------------------|--------------|
| SQL Server sa password                                                               |                     |                      |              |
| Enter the 'sa' password for SQL Server. T<br>Browse databases or insert sample data. | his is necessary in | order to create or u | update Media |
|                                                                                      |                     |                      |              |
| ſ                                                                                    |                     |                      |              |
|                                                                                      |                     |                      |              |
|                                                                                      |                     |                      |              |
|                                                                                      |                     |                      |              |
|                                                                                      |                     |                      |              |
| InstallShield                                                                        |                     |                      | r 1          |
|                                                                                      | < Back.             | Next >               | Cancel       |

#### To continue with installation:

- 1. When the SQL Server sa password dialog box appears, enter the password in the field provided
- 2. Click Next.

The following message boxes will appear to indicate installation of the databases.

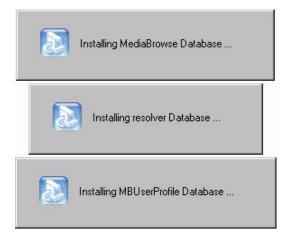

After each database installation, a dialog box will appear to indicate whether the installation was a success or failure. If the install attempt failed, the dialog box will also include information indicating possible reasons, such as incorrect sa password. In the case of a failed installation attempt, corrective measures should be taken and the databases reinstalled.

Installation of the databases will result in a update of the schema, so a dialog box will also appear to indicate whether that update was successful.

# Step 9: Configure Software Distribution

The Media Browse Software Distribution service is used to provide notification of available upgrades whenever a user logs into a computer running the CaptureManager client software.

The service requires that CaptureManager client software reside on the same computer as the service, so if the client software is not already on the computer, a warning similar to the one shown below may appear whenever the service is selected as a component (step 2 on page 21) during the installation process:

| Warning |                                                                                                    |
|---------|----------------------------------------------------------------------------------------------------|
| 1       | The Media Browse Software Distribution Service requires the installation of the Media Browse Client, version 2.7.1.2, on this computer. |

### To continue with the installation:

- 1. Click OK.
- 2. Software Distribution Service Configuration dialog boxes—each one numbered, beginning at #1—will appear during the installation to enable you to configure the system.
  - a. Dialog 1 Specify under which user the installation of a CaptureManager client software upgrade should be run. Options include:
    - The user logged onto the PC when the available CaptureManager client software upgrade is detected. Click Next.
    - The user you specify in the next dialog box. Click Next. If this option is selected, go to step b.
  - b. Dialog 2 This dialog appears only if you choose to specify a user for upgrades. Provide the user name, password, and domain (if applicable) that the Media Browse Software Distribution service will use to conduct upgrades. The specified user account must have administration privileges to any computer running CaptureManager client software on which an upgrade may be conducted. Click Next.

Administrative rights on the computer are required to do an install of client software.

# Step 10: Restart the Computer

If the installation program detects that a reboot is not required, all installed services will be automatically started.

When the InstallShield Wizard completes the installation process, a dialog box similar to the following graphic will appear:

倡

| Avid Media Browse Server | Setup                                                                                                    |
|--------------------------|----------------------------------------------------------------------------------------------------|
|                          | InstallShield Wizard Complete<br>Setup has finished installing Avid Media Browse Server on your<br>computer.<br>Yes, I want to restart my computer now.<br>No, I will restart my computer later.<br>Remove any disks from their drives, and then click Finish to<br>complete setup. |
|                          | K Back Finish Cancel                                                                                                    |

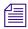

Avid recommends that the computer be restarted after all first-time server software installations, regardless of whether the install program recommends a restart or not.

- 1. Select Yes, I want to restart my computer now.
- 2. Remove the CaptureManager installation CD and any other disks from their drives.
- 3. Click Finish.

# Split System/Data Server Configuration

The following table provides one example of which components should be installed together for optimal performance based on a Split System/Data Server configuration.

| Service or Component                                 | On Data<br>Server | On<br>System<br>Server | On Either<br>Server | On Both<br>Servers | On<br>Another<br>PC/Server |  |
|------------------------------------------------------|-------------------|------------------------|---------------------|--------------------|----------------------------|--|
| System Service                                       |                   | х                      |                     |                    |                            |  |
| Data Service                                         | Х                 |                        |                     |                    |                            |  |
| Mapper Service                                       | Х                 |                        |                     |                    |                            |  |
| User Profile Service                                 | Х                 |                        |                     |                    |                            |  |
| License Service                                      |                   | Х                      |                     |                    |                            |  |
| Capture Service                                      | Х                 |                        |                     |                    |                            |  |
| Software Distribution Service                        |                   |                        | Х                   |                    |                            |  |
| Broadcast Redirection Service                        |                   |                        |                     | Х                  | Х                          |  |
| AirSPACE Video Service                               |                   |                        | Х                   |                    |                            |  |
| AirSpeed Video Service                               |                   |                        | Х                   |                    |                            |  |
| Unity Video Service                                  |                   |                        | Х                   |                    |                            |  |
| Profile Video Service ( <i>not</i> on a MAN Profile) |                   |                        | Х                   |                    |                            |  |
| Files for GVG Media Area Network Profile             |                   |                        |                     |                    | Х                          |  |
| Route Service                                        |                   |                        | Х                   |                    |                            |  |
| VTR Control Service<br>(on the VTR server or PC)     |                   |                        |                     |                    | Х                          |  |
| MedaBrowse database                                  | х                 |                        |                     |                    |                            |  |
| resolver database                                    | х                 |                        |                     |                    |                            |  |
| MBUserProfile database                               | х                 |                        |                     |                    |                            |  |

# **Multiple Data Server Configuration**

A Data server is a server running the Media Browse Data service. For an architecture of multiple Data servers, special consideration must be given to the components and services selected for installation on each server running the Data service.

Because of the number of possible configuration scenarios in a multiple Data server architecture, the services and components installed on each of the Data servers are determined on a site-by-site basis.

The following guidelines must be considered:

- For each Capture service installed there must also be a Data service installed. Capture service requires a unique Data service and a Data service may have only one Capture service.
- The User Profile service must be installed on the same computer with the MBUserProfile database. The Mapper service must be installed on the same computer with the resolver database. The Data service must be installed on the same computer with the MediaBrowse database. All of those computers, whether they are the same server or not, must also run SQL Server.

### Chapter 2 Server Software

# Chapter 3 Client Software

The CaptureManager client software can be installed on any Windows-based PC on the network.

This chapter contains the following main sections:

- Installation
- Logging In

# Installation

This section outlines the steps required to install the CaptureManager client software on a workstation.

To install the CaptureManager client software:

1. Insert the CaptureManager CD into the workstation or access a shared network drive and navigate to the folder containing the software version for this installation.

If installing from an Interplay Installer DVD, click Clients on the Main Menu window, then select the CaptureManager Client option.

- 2. Double-click setup.exe.
- 3. InstallShield Wizard prepares for the installation, during which time you will see a progress bar, as shown:

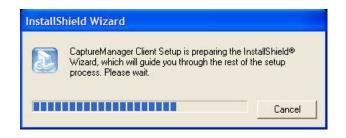

4. When the Welcome dialog box opens, click Next.

#### Installation

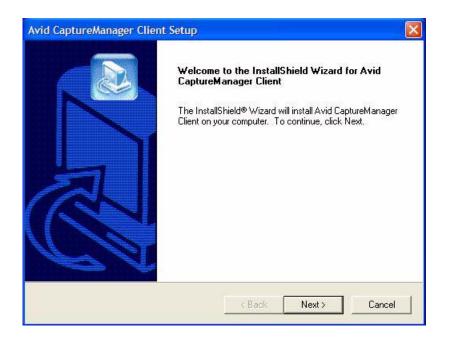

5. The Choose Destination Location displays the default location:

C:\Program Files\Avid\CaptureManager

| Avid CaptureManager Client Setup                                             |                        |                    |           |
|------------------------------------------------------------------------------|------------------------|--------------------|-----------|
| Choose Destination Location<br>Select folder where Setup will install files. |                        |                    |           |
| Setup will install Avid CaptureManager Clien                                 | nt in the following fo | older.             |           |
| To install to this folder, click Next. To install another folder.            | to a different folde   | r, click Browse ar | id select |
| Destination Folder<br>C:\Program Files\Avid\CaptureManager                   |                        |                    | Browse    |
|                                                                              |                        |                    |           |

Do one of the following:

- Click Next to accept the default location.
- Click Browse to select an alternative location, then click Next.

While the InstallShield Wizard installs the necessary files displays, a Setup Status dialog box shows the percentage of progress.

| vid CaptureM    | anager Client Setup                                         |        |
|-----------------|-------------------------------------------------------------|--------|
| Setup Status    |                                                             |        |
| Avid CaptureM   | anager Client Setup is performing the requested operations. |        |
| Installing: C   | opying program files                                        |        |
| C:\Program File | es\Avid\CaptureManager\MediaBrowse.exe                      |        |
|                 | 10%                                                         |        |
|                 |                                                             |        |
|                 |                                                             |        |
|                 |                                                             |        |
| stallShield     |                                                             |        |
|                 |                                                             | Cancel |
|                 |                                                             |        |

6. When the Setup Status reaches 100%, the following dialog box appears:

#### Installation

| Avid CaptureManager Client Setup              |                  |             |        |
|-----------------------------------------------|------------------|-------------|--------|
| Media Browse System Service Computer N        | <b>l</b> ame     |             |        |
| Enter the name of the computer running the Me | dia Browse Syste | em Service: |        |
|                                               |                  |             |        |
|                                               |                  |             | 1      |
|                                               |                  |             |        |
|                                               |                  |             |        |
|                                               |                  |             |        |
| InstallShield                                 |                  |             |        |
|                                               | < Back           | Next >      | Cancel |

7. Type the name of the computer running the Media Browse System service.

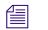

For more information on this service and others installed with the CaptureManager Server software, see Chapter 2.

8. Click Next.

The InstallShield Wizard Complete dialog box appears when the installation is finished.

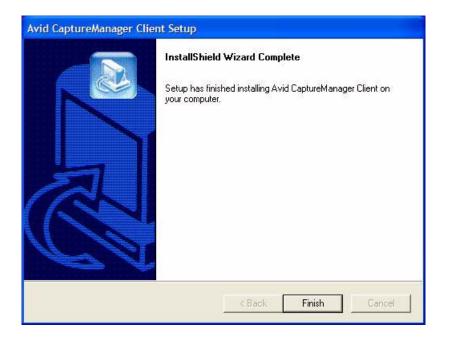

9. Click Finish.

# Logging In

After the CaptureManager client software is installed on a Windows-based computer, a shortcut icon will appear on the desktop, allowing users at that workstation to log in.

### To log in to CaptureManager:

- 1. Do one of the following:
  - Select Start > Programs > CaptureManager > CaptureManager.
  - Double click the CaptureManager shortcut on the desktop, as shown below:

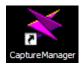

2. Enter your user name and password in the Login to Avid CaptureManager dialog box.

| Login to Avid C    | aptureManager                                                                                                    |
|--------------------|----------------------------------------------------------------------------------------------------|
|                    | Avid<br>CaptureManager                                                                                                    |
|                    | [This product is licensed.]<br><sup>©</sup> 1999-2003 Avid Technology, Inc. All rights reserved.<br>gram is protected by U.S. and international copyright<br>laws as described in Help About. |
| <u>U</u> ser name: |                                                                                                    |
| Password:          | [                                                                                                    |
| <u>S</u> ystem:    | CMISIS2:6001                                                                                                    |

- 3. Select the appropriate server from the System drop-down list (if necessary).
- 4. (Optional) Select whether you want the computer to remember your password and log you in without prompting you for a user name and password.
- 5. Click OK. The Avid CaptureManager window will appear, displaying the program's workspace.

For more information, see "Workspace" on page 14 and the Capture Manager User's Guide.

### Chapter 3 Client Software

# Chapter 4 CaptureManager Monitor

A monitor is a utility program that observes a computer. For instance, some programs monitor how often another program accesses a disk drive or how much CPU time it uses.

This chapter contains the following main sections:

- Overview
- System Monitor
- Capture Monitor
- Transfer Monitor
- Route Monitor
- VTR Monitor
- Archive Monitor

# **Overview**

The CaptureManager Monitor provides real-time information about all of the Media Browse services or devices that interact with those services. Individual monitors are available for viewing information separately. However, in the CaptureManager Monitor window all individual monitors appear in a convenient tabular format.

The individual monitors that appear as tabs are:

- System Monitor
- Capture Monitor
- Transfer Monitor
- Route Monitor
- VTR Monitor
- Archive Monitor

The CaptureManager Monitor displays monitor tabs which provide real-time information about all of the Media Browse services or devices which interact with those services.

#### To start the CaptureManager Monitor:

1. Select Diagnostics > CaptureManager Monitor.

The CaptureManager Monitor window opens.

### Overview

| System             | Capture             | Transfer        | Route                        | VTR Arch                                | ive     |                   |                  |
|--------------------|---------------------|-----------------|------------------------------|-----------------------------------------|---------|-------------------|------------------|
| iystem Service     | MBQA:6001           |                 | Refresh                      | All Services Ru                         | inning  | Snapshot          | License          |
| ervices Monitors a | ind Tools   Clients |                 |                              |                                         |         |                   |                  |
| Name               |                     | Туре            |                              | Address                                 | Version | Status            | Up Time          |
| MBQA/MBQA/         |                     | Media Browse Sy | stem Service                 | XXXXXXXXXXXX:6001                       | XXXXXXX | Running           | 23:00:13         |
| MBQA/MBLAN1/       |                     | Media Browse Da | ata Service                  | >>>>>>>>>>>>>>>>>>>>>>>>>>>>>>>>>>>>>>> | XXXXXX  | Running           | 16 Days 18:40:38 |
| MBQA/MAGGIE/       |                     | Media Browse Re | oute Service                 | >>>>>>>>>>>>>>>>>>>>>>>>>>>>>>>>>>>>>>> | XXXXXXX | Connected         | 16 Days 18:41:21 |
| 🕘 MBQA/MADNEA      | B-17                | Media Browse Ur | nity Archive Video Service   | XXXXXXXXXXX:6002                        | XXXXXXX | Running           | 3 Days 19:36:39  |
| MBQA/MBLAN1/       |                     | Media Browse Co | onformance Service           | XXXXXXXXXXXX:6002                       | XXXXXXX | Running           | 16 Days 18:41:19 |
| MBQA/MBLAN1/       |                     | Media Browse Co | onformance Engine            | XXXXXXXXXXX:6002                        | XXXXXX  | Running           | 16 Days 18:41:19 |
| MBQA/pluto71/      |                     | Media Browse Ai | rSPACE Video Service         | XXX.XX.XX.XX:6005                       | XXXXXX  | pluto71: ON-LINE  | 23:00:14         |
| BQA/pluto185/      |                     | Media Browse Ai | rSPACE Video Service         | XXX.XX.XX.XX:6005                       | XXXXXX  | pluto185: ON-LINE | 23:00:14         |
| MBQA/MBQA/         |                     | Media Browse U: | ser Profile Service          | XXX.XX.XX.XX:6011                       | XXXXXX  | Running           | 23:00:13         |
| MBQA/MBQA2/        |                     | Media Browse Te | elemedia Video Service       | XXX.XX.XX.XX:6003                       | XXXXXX  | MBLAN3: ON-LINE   | 12 Days 00:16:39 |
| 😕 MBQA/MBQA/       |                     | Media Browse M  | apper Service                | XXXXXXXXXX:6010                         | XXXXXXX | Running           | 23:00:14         |
| MBQA/MBQA/         |                     | Media Browse Li | cense Service                | XXX.XX.XX.XX:6003                       | XXXXXX  | Running           | 23:00:14         |
| 🕑 MBQA/MBQA/       |                     | Media Browse Ed | ditorial Browse Service      | XXX.XX.XX.XX:6004                       | XXXXXXX | Running           | 23:00:14         |
| 🕑 MBQA/MBQA/       |                     | Media Browse Cl | eanup Service                | XXX.XXX.XXX.XX:6006                     | XXXXXX  | Running           | 23:00:14         |
| 🕑 MBQA/MBQA/       |                     | Media Browse Au | udio Service                 | XXX,XX,XX,XX;6008                       | XXXXXX  | Running           | 23:00:14         |
| MBQA/qamm-3/       |                     | Media Browse Ur | nity Video Service           | 2000.2002000.20036009                   | XXXXXX  | Running           | 23:00:14         |
| MBQA/MBLAN1/       |                     | Media Browse Ca | apture Service               | 200020002000000000000000000000000000000 | XXXXXXX | Running           | 16 Days 18:35:47 |
| MBQA/Transcode     | e Flatten Service/  | Media Browse Tr | anscode Service              | XXXXXXXXXXXXX6012                       | XXXXXX  | Running           | 00:47:25         |
| MBQA/MBQA2/        |                     | Media Browse Co | onformance Service           | XXXXXXXXXXXXXXXXXXXXXXXXXXXXXXXXXXXXXX  | XXXXXXX | Running           | 00:46:28         |
| 🕑 MBQA/qamm-3/     |                     | Media Browse Co | onformance Engine            | XXX.XXX.XXX.XX:6005                     | XXXXXX  | Running           | 00:46:28         |
| MBQA/pluto71/      |                     | Media Browse Co | onformance Engine            | XXXXXXXXXXXX:6005                       | XXXXXX  | Running           | 00:46:28         |
| BQA/pluto185/      |                     | Media Browse Co | onformance Engine            | XXX.XX.XX.XX:6005                       | XXXXXX  | Running           | 00:46:28         |
| MBQA/Transcode     | e Flatten Service/  | Media Browse Co | onformance Engine            | XXX.XX.XX.XX:6005                       | XXXXXXX | Running           | 00:46:28         |
| MBQA/QAKEY/        |                     | Media Browse Ke | eyframe Service              | XXX.XX.XX.XX:6002                       | XXXXXX  | Running           | 00:36:32         |
| 🕘 MBQA/MBQA/       |                     |                 | oftware Distribution Service | XXX.XX.XX.XX:6013                       | XXXXXX  | Running           | 00:17:07         |
| MBQA/MBQA2/        |                     | Media Browse Ai | Speed Service                | XXX.XX.XX.XX:6006                       | XXXXXX  | Running           | 00:00:00         |
| MBQA/madas-1/      |                     | Media Browse Ai | Speed Video Service          | XXXX.XXX.XXX:6006                       | XXXXXXX | madas-1: OFF-LINE | 00:00:00         |
| BQA/madas-1/       |                     | Media Browse Co | onformance Engine            | XXX.XX.XX.XX:6005                       | XXXXXXX | Running           | 00:46:28         |
|                    |                     |                 |                              |                                         |         |                   |                  |
|                    |                     |                 |                              |                                         |         |                   |                  |

The CaptureManager Monitor opens to the System tab by default.

- 2. From here the user may view any of the specific monitors by clicking the appropriate monitor tab. Each tab is described in the following sections of this chapter.
- 3. Click the X button to close the window.

# **System Monitor**

The System Monitor provides real-time information about the services running throughout the CaptureManager system. The System Monitor window contains three function buttons and three tabs which display information about the Services, Monitors and Tools, and Clients running throughout the system.

| Button   | Function Description                                                                                                    |
|----------|----------------------------------------------------------------------------------------------------|
| Refresh  | The Refresh button updates the information on the Services, Monitors and Tools, and Clients tabs.                                                                                                    |
| Snapshot | The Snapshot button is only active on the Services tab. When clicked, the system saves the current configuration to the System service's Windows registry. For more information, see "System Service Registry" on page 54. |
| License  | The License button opens a dialog box containing the client license information for the system.                                                                                                    |

In addition to the function buttons, the other parts of the System tab are:

- Status Text Box
- Status Icons
- Services Tab
- Monitors and Tools Tab
- Clients Tab

### **System Status Information**

When the System Monitor opens, some of the first things you may notice on the System tab are the round Status icons that appear next to the name of each service in the list and a colored Service Status text box. The icons let you know at a glance the current status of each service in your system while the System Status text box displays the results of a comparison between the configuration snapshot saved in the System Service registry and the current, real-time status of each service displayed in the list.

### **Status Icons**

The System Monitor has five different status icons.

| Status<br>Icon | lcon<br>Color | Description                                                                                                    |
|----------------|---------------|----------------------------------------------------------------------------------------------------|
| ۲              | Green         | This status icon is displayed when a service process or device communicates with the System service properly.                                                                                          |
| <b>=</b>       | Yellow        | This status icon is displayed after one unsuccessful communication attempt<br>between the System service and the service process or device that is registered<br>with the System service.              |
| •              | Red           | This status icon is displayed after five minutes of unsuccessful communication<br>attempts between the System service and the service process or device that is<br>registered with the System service. |
| •              | Gray          | This status icon is displayed when an extra service process or device is registered with the System service after the snapshot was configured.                                                         |
| 0              | White         | This status icon is displayed when a service process or device is no longer registered with the System service as expected, based on the snapshot.                                                     |

### **Status Text Box**

The system's Status text box is located at the top of the System tab. It is easily identified by its bright background color and status text message. The possible text messages and their descriptions are:

| System Status Message | Description                                                                                                    |
|-----------------------|----------------------------------------------------------------------------------------------------|
| All Services Running  | When the System Monitor makes a comparison<br>between the System Service snapshot in the registry<br>and the real-time status, the results show the two<br>configurations match. All expected services are<br>running. |

| System Status Message                                                        | Description                                                                                                    |
|------------------------------------------------------------------------------|----------------------------------------------------------------------------------------------------|
| Extra Services Are Running Some Services Have Failed Snapshot Not Configured | When the System Monitor makes a comparison<br>between the System Service snapshot in the registry<br>and the real-time status, the results show the two<br>configurations do not match. Extra services are<br>running. If the extra services are intentionally<br>installed, save a new configuration to the System<br>Service registry with the Snapshot button. See<br>"System Service Registry" on page 54 for more<br>information. If the service is running in error, you may<br>stop the service and remove it using the Windows<br>Control Panel. |
| Some Services Have Failed                                                    | When the System Monitor makes a comparison<br>between the System Service snapshot in the registry<br>and the real-time status, the results show the two<br>configurations do not match. One or more services do<br>not have the status expected by the System Monitor.                                                                                                    |
| Snapshot Not Configured                                                      | No comparison between the System Service registry<br>and the real-time status can take place because the<br>system services configuration was not saved to the<br>System Service registry. See "System Service<br>Registry" on page 54 for more information.                                                                                                    |
| Some Services Missing                                                        | When the System Monitor makes a comparison<br>between the System Service registry and the real-time<br>status, the results show the two configurations do not<br>match. One or more services do not have the status<br>expected by the System Monitor. A missing service<br>may be restarted using the Windows Control Panel.                                                                                                    |

### **System Service Registry**

After all of the services or devices, which interact with those services, are installed and running, a snapshot of the configuration of the services may be saved to the the Windows registry for the System service. If not saved, the System Status text box at the top of the System tab of the CaptureManager Monitor window appears yellow and the message reads, Snapshot Not Configured. See "Status Text Box" on page 53 for more information.

#### System Monitor

| System               | Capture         | Transfer        | Route                        | VTR Arc              | hive      |                   |                  |
|----------------------|-----------------|-----------------|------------------------------|----------------------|-----------|-------------------|------------------|
| ystem Service 🛛 🕅    | 1BQA:6001       |                 | Refresh                      | Snapshot Not C       | onfigured | Snapshot          |                  |
| ervices Monitors and | Tools Clients   |                 |                              |                      |           |                   |                  |
| Name                 |                 | Туре            |                              | Address              | Version   | Status            | Up Time          |
| MBQA/MBQA/           |                 | Media Browse Sy | stem Service                 | XXX.XX.XX.XX:6001    | X.X.X.XXX | Running           | 00:01:11         |
| MBQA/QAKEY/          |                 | Media Browse Ke | eyframe Service              | XXX.XX.XX.XX:6005    | XXXXXXX   | Running           | 00:40:05         |
| MBQA/MBLAN1/         |                 | Media Browse Da | ata Service                  | XXX.XX.XX.XX:6002    | XXX.XXXX  | Running           | 16 Days 18:44:12 |
| MBQA/MAGGIE/         |                 | Media Browse Ro | oute Service                 | XXX.XX.XX.XX:6002    | XXXXXXX   | Connected         | 16 Days 18:44:54 |
| MBQA/MBQA2/          |                 | Media Browse Te | elemedia Video Service       | XXX.XX.XX.XX:6002    | XXXXXX    | MBLAN3: ON-LINE   | 12 Days 00:20:12 |
| MBQA/MBLAN1/         |                 | Media Browse Co | onformance Service           | XXX.XX.XX.XX:6002    | XXXXXX    | Running           | 16 Days 18:44:52 |
| MBQA/MADNEAR-        | 17              | Media Browse Ur | nity Archive Video Service   | XXX.XX.XX.XX:6005    | XXXXXX    | Running           | 3 Days 19:40:12  |
| MBQA/MBLAN1/         |                 | Media Browse Co | onformance Engine            | XXXXXXXXXXXX:6005    | XXXXXX    | Running           | 16 Days 18:44:52 |
| MBQA/MBLAN1/         |                 | Media Browse Ca | apture Service               | XXX.XX.XX.XX:6011    | XXXXXX    | Running           | 16 Days 18:39:20 |
| MBQA/MBQA/           |                 | Media Browse Ec | ditorial Browse Service      | XXXXXXXXXXXX:6003    | XXXXXX    | Running           | 23:03:47         |
| 🔵 MBQA/MBQA/         |                 | Media Browse Li | cense Service                | XXX.XX.XX.XX:6010    | XXXXXX    | Running           | 23:03:47         |
| MBQA/qamm-3/         |                 | Media Browse Ur | nity Video Service           | XXXXXXXXXXXX:6003    | XXXXXX    | Running           | 23:03:47         |
| MBQA/MBQA2/          |                 | Media Browse Ai | rSpeed Service               | XXX.XX.XX.XX.XX:6004 | XXXXXX    | Running           | 00:03:34         |
| MBQA/madas-1/        |                 | Media Browse Ai | Speed Video Service          | XXX.XX.XX.XX:6006    | XXXXXX    | madas-1: OFF-LINE | 00:03:34         |
| MBQA/MBQA/           |                 | Media Browse Au | udio Service                 | XXX.XX.XX.XX:6008    | XXXXXX    | Running           | 23:03:47         |
| MBQA/MBQA/           |                 | Media Browse U: | ser Profile Service          | XXX.XX.XX.XX.6009    | XXXXXX    | Bunning           | 23:03:46         |
| MBQA/MBQA/           |                 | Media Browse So | oftware Distribution Service | XXXXXXXXXXX:6003     | XXXXXX    | Bunning           | 00:20:40         |
| MBQA/Transcode F     | latten Service/ | Media Browse Tr | anscode Service              | XXX.XX.XX.XX.6012    | XXXXXX    | Bunning           | 00:50:58         |
| MBQA/MBQA/           |                 | Media Browse Cl | eanup Service                | XXX.XX.XX.XX:6005    | XXXXXX    | Bunning           | 23:03:47         |
| MBQA/pluto71/        |                 | Media Browse Ai | rSPACE Video Service         | XXX.XX.XX.XX:6005    | XXXXXX    | pluto71: ON-LINE  | 23:03:47         |
| MBQA/MBQA2/          |                 | Media Browse Co | onformance Service           | XXX.XX.XX.XX:6005    | XXXXXX    | Running           | 00:50:01         |
| MBQA/qamm-3/         |                 | Media Browse Co | onformance Engine            | XXX.XX.XX.XX.5005    | XXXXXX    | Running           | 00:50:01         |
| MBQA/pluto185/       |                 | Media Browse Ai | rSPACE Video Service         | XXX.XX.XX.XX:6005    | XXXXXX    | pluto185: ON-LINE | 23:03:47         |
| MBQA/MBQA/           |                 | Media Browse M  | apper Service                | XXX.XX.XX.XX:6002    | XXXXXX    | Running           | 23:03:47         |
| MBQA/madas-1/        |                 | Media Browse Co | onformance Engine            | XXX.XX.XX.XX:6013    | XXXXXX    | Bunning           | 00:50:01         |
| MBQA/Transcode F     | latten Service/ | Media Browse Co | onformance Engine            | XXX.XX.XX.XX:6006    | XXXXXX    | Bunning           | 00:50:02         |
| MBQA/pluto71/        |                 | Media Browse Co | onformance Engine            | XXX.XX.XX.XX:6006    | XXXXXX    | Running           | 00:50:02         |
| MBQA/pluto185/       |                 | Media Browse Co | onformance Engine            | XXX.XX.XX.XX:6005    | XXXXXX    | Running           | 00:50:02         |
|                      |                 |                 |                              |                      |           |                   |                  |
|                      |                 |                 |                              |                      |           |                   |                  |
|                      |                 |                 |                              |                      |           |                   |                  |

### To save the snapshot:

- 1. Select Diagnostics > CaptureManager Monitor.
- 2. On the System tab and its Services sub-tab, verify all services are running properly. All status icons must be green. See "Status Icons" on page 53 and "Services Tab" on page 56 for more information.
- 3. When all services are running properly, click the Snapshot button. A dialog box opens.

| Are You Sure | 2?              |                  | ×            |
|--------------|-----------------|------------------|--------------|
| Are you sur  | e you want to s | ave a new Servic | es Snapshot? |
|              | Yes             | No               |              |
|              |                 |                  | 1            |

4. Press the Yes button to save the new services snapshot.

#### Chapter 4 CaptureManager Monitor

The new snapshot configuration is saved to the Windows registry of the System service. The System service may now compare the real-time configuration shown on the System Monitor to the one saved in the registry. The results of this comparison are displayed in the System Status box at the top of the Services tab. See "System Status Information" on page 52 for more information.

### System Tab's Sub-tabs

The System tab has three sub-tabs—Services, Monitors and Tools, and Clients—which are explained in this section.

### **Services Tab**

When the System Monitor starts, the Services tab displays by default. For more information, see "System Monitor" on page 52.

The Services tab displays a spreadsheet showing the current status of each service process or device, which interacts with a service, in your CaptureManager system.

Other information, such as the type of service, its network address, the version number, and up time is also displayed in the various columns on the spreadsheet. For an example of the information contained in the spreadsheet, see page 54.

The icons located to the left of each service's name offer a quick reference to the status of each individual service. See "Status Icons" on page 53 for more information.

#### **Monitors and Tools Tab**

The Monitors and Tools tab displays a spreadsheet showing the current status of each monitor and configuration tool in your CaptureManager system.

| System C                        | apture        | Transfer          | Route                                   | VTR                | Archive  |                        |          |
|---------------------------------|---------------|-------------------|-----------------------------------------|--------------------|----------|------------------------|----------|
| iystem Service MI               | 3QA:6001      |                   | Refresh                                 | All Service        | Snapshot | License                |          |
| ervices Monitors and            | Tools Clients |                   |                                         | 1 22.0000          | 1        | 1.22207.02             | 1        |
| Vame                            | Туре          |                   |                                         | Address            | Version  | Status                 | Up Time  |
| MBQA/MBQA/                      | Media Browse  | e Configuration T | ool                                     | XXX.XX.XX.XX:6007  | XXXXXX   | Running - Login: admir | 02:22:29 |
| MBQA/DOGMAN/                    | Media Browse  | e Monitor         |                                         | XXX.XX.XX.XXX:6005 | XXXXXXX  | Running                | 00:02:55 |
| MBQA/MBQA/                      | Media Browse  | e User Profile Co | nfiguration Tool                        | XXX.XX.XX.XX:6014  | XXXXXX   | Running - Login: admir | 00:00:26 |
| MBQA/MBQA/ Media Browse Monitor |               |                   | >>>>>>>>>>>>>>>>>>>>>>>>>>>>>>>>>>>>>>> | XXXXXX             | Running  | 00:00:02               |          |
|                                 |               |                   |                                         |                    |          |                        |          |

The Refresh and License buttons are both active on this tab. See "System Monitor" on page 52 for more information.

Failed or missing services may be removed from the monitor by right-clicking the service and clicking the Remove From System button. This action does not uninstall the service, and the service reappears when the monitor is restarted.

### **Clients Tab**

The Clients tab displays a spreadsheet list showing the current status of each licensed workstation in your CaptureManager system.

| System                         | Capture Transfe                 | r Route           | VTR                               | Archive                 | Transcode |         |  |  |
|--------------------------------|---------------------------------|-------------------|-----------------------------------|-------------------------|-----------|---------|--|--|
| ystem Service MBQA:6001        |                                 | Refresh           | Refresh All Services Running S    |                         |           |         |  |  |
| Services   Monitors and        | Tools Clients                   | 1                 |                                   | 1                       |           |         |  |  |
| Name                           | Туре                            | Address           | Version                           | Status                  | Up        | o Time  |  |  |
| 😊 MBQA/DOGMAN/                 | Media Browse Client             | XXX.XX.XX.XX:6006 | XXXXXX                            | Running - Login: dogman | 00        | 1:02:48 |  |  |
| MBQA/MBQA/ Media Browse Client |                                 | XXX.XX.XX.XX:6017 | XXXXXX                            | Running - Login: admin  |           | 1:02:01 |  |  |
| 💛 MBQA/MBQA/                   | MBQA/MBQA2/ Media Browse Client |                   | X.X.X.XXX Running - Login: test05 |                         | 00:00:17  |         |  |  |
|                                | Media Browse Client             | 7000.000.0000     |                                   |                         |           |         |  |  |
|                                | Media Browse Client             |                   |                                   |                         |           |         |  |  |

The Refresh and License buttons are both active on this tab. See "System Monitor" on page 52 for more information.

Failed or missing services may be removed from the monitor by right-clicking the service and clicking the Remove From System button. This action does not uninstall the service, and the service reappears when the monitor is restarted.

# **Capture Monitor**

The Capture Monitor gives real-time feedback on the status of capture events on a particular device on a specific channel. The Capture tab in the CaptureManager Monitor window shows what channels are set up, any current errors from connected devices.

#### To start the Capture Monitor:

- 1. Select Diagnostics > CaptureManager Monitor.
- 2. Select the Capture tab.

| System          | Capture    | Transfer            | Route         | VTR         | Archive     |             |                    |  |
|-----------------|------------|---------------------|---------------|-------------|-------------|-------------|--------------------|--|
| Capture Service | MBLAN1:60  | DE                  |               |             |             |             |                    |  |
| Channel         | Device     |                     |               | In          | Out         | Current     | Status             |  |
| 185 Ch5         | pluto185/0 | Channel 5/1         |               | 12:05:52:00 | 12:15:52:00 | 12:08:09:04 | Recording          |  |
| 185 Ch5         | MBQA2/M    | ledia/172.24.97.27/ | CompositeA/2  | 12:05:52:00 | 12:15:52:00 | 12:08:08:22 | Recording (MBLAN3) |  |
| 185 Ch7         | pluto185/0 | Channel 7/1         |               | 12:09:00:02 | 12:29:00:02 | 01:00:00:00 | Cued               |  |
| 185 Ch7         | MBQA2/M    | ledia/172.24.97.33/ | CompositeA/2  | 12:09:00:02 | 12:29:00:02 | 12:08:08:12 | Cued (MBLAN3)      |  |
| 185 Ch7 WM9 A   |            | Channel 7/1         |               |             |             |             | Idle               |  |
| 85 Ch7 WM9 A    |            | edia/172.24.97.32/0 | CompositeA/10 |             |             |             | Idle               |  |
| 185 Ch9 No Low  | pluto185/0 | Channel 9/1         |               |             |             |             | Idle               |  |
| 185 Ch9 WM9 B   |            | Channel 9/1         |               |             |             |             | Idle               |  |
| 85 Ch9 WM9 B    |            | edia/172.24.97.32/0 |               |             |             |             | Idle               |  |
| 27A             | MBQA2/m    | nedia/172.24.97.27/ | CompositeA/10 |             |             |             | Idle               |  |
| 71 Ch5          | MBQA2/M    | tedia/172.24.97.27/ | CompositeA/10 |             |             |             | Idle               |  |
| 71 Ch5          |            | hannel 5/1          |               |             |             |             | Idle               |  |
| 71 Ch7          |            | 1edia/172.24.97.28/ | CompositeA/10 |             |             |             | Idle               |  |
| 71 Ch7          | pluto71/Cl | hannel 7/1          |               |             |             |             | Idle               |  |
| 71 Ch9          |            | hannel 9/1          |               |             |             |             | Idle               |  |
| 3VW AS          |            | Channel 9/1         |               |             |             |             | Idle               |  |
| 3VW AS          |            | 4/Sony BVW Compa    |               |             |             |             | Idle               |  |
| 3VW AS          |            | 1edia/172.24.97.16/ |               |             |             |             | Idle               |  |
| 3VW70 Only      | VTRSRV.    | 4/Sony BVW Compa    | atible/0      |             |             |             | Idle               |  |
| 3VW70 X         |            | TRSRV.5/QAMM-3      |               |             |             |             | Idle               |  |
| 3VW70X          |            | 4/Sony BVW Compa    |               |             |             |             | Idle               |  |
| 3VW70×          |            | 1edia/172.24.97.16/ | CompositeB/10 |             |             |             | Idle               |  |
| EB Pluto71      |            | Channel 1/1         |               |             |             |             | Idle               |  |
| EB Pluto71      |            | Media/172.24.97.13  |               |             |             |             | Idle               |  |
| nadas-1         |            | 1edia/172.24.97.27/ |               |             |             |             | Idle               |  |
| nadas-1         |            | Channel 1/qamm-3/8  |               |             |             |             | Idle               |  |
| nadas-1 no low  |            | Channel 1/gamm-3/8  |               |             |             |             | Idle               |  |
| nadas-1 WM9 B   |            | edia/172.24.97.32/0 |               |             |             |             | Idle               |  |
| nadas-1 WM9 B   |            | Channel 1/qamm-3/8  |               |             |             |             | Idle               |  |
| MADX2           |            | ledia/172.24.97.28/ | CompositeB/2  |             |             |             | Idle               |  |
| MADX2           |            | TRSRV.9/gamm-3      |               |             |             |             | Idle               |  |
| vIADX2 no low   |            | TRSRV.9/qamm-3      |               |             |             |             | Idle               |  |
| MADX2 VTR       |            | 4/Sony BVW Compa    | atible/0      |             |             |             | Idle               |  |
| MADX2 VTR       |            | TRSRV.9/gamm-3      |               |             |             |             | Idle               |  |
| MADX2 WM9 A     |            | edia/172.24.97.32/0 | CompositeA/10 |             |             |             | Idle               |  |
| MADX2 WM9 A     |            | srv.9/qamm-3        |               |             |             |             | Idle               |  |
| RoutePoint      | RoutePoir  |                     |               |             |             |             | Idle               |  |
| RoutePoint2     | RoutePoir  | nt1                 |               |             |             |             | Idle               |  |
| √ideo Feed      | Feed1      |                     |               |             |             |             | Idle               |  |

The Capture tab displays a spreadsheet showing the current status of the following:

- Channel—Name of the channel
- Device—Name of device
- In-timecode that defines the beginning of the capture event

- Out—timecode that defines the end of the capture event
- Current—the real-time timecode from the device
- Status—state of the device or event

If your site has multiple Capture services you may view the information for the other Capture services by using the drop-down list located at the top of the tab to select another Capture service.

# **Transfer Monitor**

The Transfer Monitor is a diagnostic tool that provides real-time status information on transfers for the following devices: AirSpeed and AirSPACE video servers.

#### To start the Transfer Monitor:

- 1. Select Diagnostics > CaptureManager Monitor.
- 2. Select the Transfer tab.

| System                         | Capture              | Transfer | -   F       | Route    | VTR             | Archive   |           |            |
|--------------------------------|----------------------|----------|-------------|----------|-----------------|-----------|-----------|------------|
| Refresh                        |                      |          |             |          |                 |           |           |            |
| Source                         |                      |          | Destination | Video ID | Time            | Initiator | Status    | Comments   |
| MBQA/MBLAN1/Sequences/Weather  |                      |          | Avid Unity  |          | 9/13/2005 15:12 | dogman    | Completed | No errors. |
| MBQA/MBLAN1,                   | /Sequences/More Pow  | /er Out  | Avid Unity  | 091363   | 9/13/2005 15:11 | dogman    | Completed | No errors. |
| MBQA/MBLAN1/                   | /Sequences/Power Ou  | ıt       | Avid Unity  | 091363   | 9/13/2005 15:06 | dogman    | Completed | No errors. |
| MBQA/MBLAN1/                   | /Sequences/Hurricane |          | Avid Unity  | 091362   | 9/13/2005 15:06 | dogman    | Completed | No errors. |
| MBQA/MBLAN1/                   | /Sequences/Fire      |          | Avid Unity  | 091361   | 9/13/2005 15:00 | dogman    | Completed | No errors. |
| MBQA/MBLAN1/                   | /Sequences/Hearning  | - Mon AM | Avid Unity  |          | 9/13/2005 14:58 | dogman    | Completed | No errors. |
| MBQA/MBLAN1/Sequences/Hearings |                      |          | Avid Unity  |          | 9/13/2005 14:57 | dogman    | Completed | No errors. |

The Transfer tab has a refresh button and shows information about any transfer initiated by the capture process that is in progress or completed for AirSpeed and AirSPACE video servers, as shown in the following example:

### Chapter 4 CaptureManager Monitor

| System             | Capture          | Transfer    | Route              | VTR       |          | Archive  |           |              |                  |
|--------------------|------------------|-------------|--------------------|-----------|----------|----------|-----------|--------------|------------------|
| Refresh            |                  |             |                    |           |          |          |           |              |                  |
| Source             |                  | Destination |                    |           | Time     |          | Initiator | Status       | Comments         |
| MBQA/pluto185/185C | h5.09            | MBQA/gan    | nm-3/42.3279124.13 | 16023943  | 9/13/200 | 05 15:11 | dogman    | Completed    |                  |
| MBQA/pluto185/185C | h5.09            | MBQA/gan    | nm-3/42.3279124.13 | 16023870  | 9/13/200 | 05 15:11 | dogman    | Completed    |                  |
| MBQA/gamm-3/42.26  | 22996.1315834156 | MBQA/plut   | o71/091363         |           | 9/13/200 | 05 15:11 | dogman    | Completed    |                  |
| MBQA/pluto185/185C | h5.10            | MBQA/gan    | nm-3/42.2886164.99 | 850646    | 9/13/200 | 05 15:10 | dogman    | Transferring | Percent Done: 0  |
| MBQA/pluto185/185_ | Ch7.04           | MBQA/gan    | nm-3/42.3213076.99 | 675459    | 9/13/200 | 05 15:10 | dogman    | Transferring | Percent Done: 99 |
| MBQA/pluto185/185  | Ch7.03           | MBQA/gan    | nm-3/42.2622996.13 | 815834601 | 9/13/200 | 05 15:08 | dogman    | Completed    |                  |
| MBQA/pluto185/185_ |                  | MBQA/gan    | nm-3/42.2622996.13 | 15834538  | 9/13/200 | 05 15:08 | dogman    | Completed    |                  |
| MBQA/pluto185/185_ | Ch7.03           |             | nm-3/42.2622996.13 |           | 9/13/200 | 05 15:08 | dogman    | Completed    |                  |
| MBQA/pluto185/185  |                  | MBQA/gan    | nm-3/42.2622996.13 | 315834401 | 9/13/200 | 05 15:08 | dogman    | Completed    |                  |
| MBQA/gamm-3/42.10  | 49108.1315570109 | MBQA/plut   | o71/091363         |           | 9/13/200 | 05 15:06 | dogman    | Completed    |                  |
| MBQA/gamm-3/42.85  | 1988.1315446953  | MBQA/plut   | o71/091362         |           | 9/13/200 | 05 15:06 | dogman    | Completed    |                  |
| MBQA/pluto185/185_ | Ch7.03           | MBQA/gan    | nm-3/42.1049108.13 | 315570542 | 9/13/200 | 05 15:05 | dogman    | Completed    |                  |
| MBQA/pluto185/185_ | Ch7.03           | MBQA/gan    | nm-3/42.1049108.13 | 315570479 | 9/13/200 | 05 15:04 | dogman    | Completed    |                  |
| MBQA/pluto185/185_ | Ch7.03           | MBQA/gan    | nm-3/42.1049108.13 | 315570414 | 9/13/200 | 05 15:04 | dogman    | Completed    |                  |
| MBQA/pluto185/185_ | Ch7.03           | MBQA/gan    | nm-3/42.1049108.13 | 15570350  | 9/13/200 | 05 15:04 | dogman    | Completed    |                  |
| MBQA/pluto185/185  | Ch7.03           | MBQA/gan    | nm-3/42.851988.131 | 5447397   | 9/13/200 | 05 15:04 | dogman    | Completed    |                  |
| MBQA/pluto185/185C | h5.08            | MBQA/gan    | nm-3/42.1180436.99 | 404240    | 9/13/200 | 05 15:04 | dogman    | Completed    |                  |
| MBQA/pluto185/185_ | Ch7.03           | MBQA/gan    | nm-3/42.851988.131 | 5447334   | 9/13/200 | 05 15:02 | dogman    | Completed    |                  |
| MBQA/pluto185/185_ | Ch7.03           | MBQA/gan    | nm-3/42.851988.131 | 5447270   | 9/13/200 | 05 15:02 | dogman    | Completed    |                  |
| MBQA/pluto185/185_ | Ch7.03           | MBQA/gan    | nm-3/42.851988.131 | 5447198   | 9/13/200 | 05 15:02 | dogman    | Completed    |                  |
| MBQA/qamm-3/42.38  | 15955.1315372625 |             | o71/091361         |           | 9/13/200 |          | dogman    | Completed    |                  |
| MBQA/pluto185/185C |                  |             | nm-3/42.2963219.98 |           | 9/13/200 |          | dogman    | Completed    |                  |
| MBQA/qamm-3/42.33  |                  | MBQA/plut   | o71/HearningMo     | n_AM      | 9/13/200 | 05 14:58 | dogman    | Completed    |                  |
| MBQA/qamm-3/42.17  |                  |             | o71/Hearings       |           | 9/13/200 |          | dogman    | Completed    |                  |
| MBQA/pluto185/185C |                  |             | nm-3/42.142099.981 |           | 9/13/200 |          | dogman    | Completed    |                  |
| MBQA/pluto185/185_ |                  |             | nm-3/42.2304787.98 |           | 9/13/200 |          | dogman    | Completed    |                  |
| MBQA/pluto185/185C | h5.07            | MBQA/qan    | nm-3/42.729619.976 | 57552     | 9/13/200 | 05 14:35 | capman    | Completed    |                  |
| MBQA/pluto185/185_ |                  |             | nm-3/42.657681.889 |           | 9/13/200 |          | dogman    | Completed    |                  |
| MBQA/pluto185/185C |                  |             | nm-3/42.2689553.89 |           | 9/13/200 |          | dogman    | Completed    |                  |
| MBQA/pluto185/185C | h5               | MBQA/gan    | nm-3/42.3867921.88 | 3765506   | 9/13/200 | 05 12:10 | dogman    | Completed    |                  |

3. Click the Refresh button, if necessary, to update the information displayed by the monitor.

# **Route Monitor**

The Route Monitor is a diagnostics tool which provides real-time information about source and destination route paths. A CaptureManager system administrator may use Route Monitor to lock or unlock a route. For instance, a user may have locked a route during a recording so that other users may not access it. If something goes wrong while recording, the system administrator can unlock the source video using the Route Monitor.

### To start the Route Monitor:

- 1. Select Diagnostics > CaptureManager Monitor
- 2. Select the Route tab.

| System      | Capture                     | Transfer Houte              |        | VTR       | Archive | - 38 |
|-------------|-----------------------------|-----------------------------|--------|-----------|---------|------|
| Destination | Source(s) <levels></levels> | Supported Levels            | Locked | Protected |         |      |
| DDR-01      |                             | Level 1 ; Level 2 ; Level 3 |        |           |         |      |
| DDR-02      |                             | Level 1 ; Level 2 ; Level 3 |        |           |         |      |
| DDR-03      |                             | Level 1 ; Level 2 ; Level 3 |        |           |         |      |
| DDR-04      |                             | Level 1 ; Level 2 ; Level 3 |        |           |         |      |
| DDR-05      |                             | Level 1 ; Level 2 ; Level 3 |        |           |         |      |
| DDR-06      |                             | Level 1 ; Level 2 ; Level 3 |        |           |         |      |
| DDR-07      |                             | Level 1 ; Level 2 ; Level 3 |        |           |         |      |
| DDR-08      |                             | Level 1 ; Level 2 ; Level 3 |        |           |         |      |
| DDR-09      |                             | Level 1 ; Level 2 ; Level 3 |        |           |         |      |
| DDR-10      |                             | Level 1 ; Level 2 ; Level 3 |        |           |         |      |
| DDR-11      |                             | Level 1 ; Level 2 ; Level 3 |        |           |         |      |
| DDR-12      |                             | Level 1 ; Level 2 ; Level 3 |        |           |         |      |
| DDR-13      |                             | Level 1 ; Level 2 ; Level 3 |        |           |         |      |
| DDR-14      |                             | Level 1 ; Level 2 ; Level 3 |        |           |         |      |
| DDR-15      |                             | Level 1 ; Level 2 ; Level 3 |        |           |         |      |
| DDR-16      |                             | Level 1 ; Level 2 ; Level 3 |        |           |         |      |
|             |                             |                             |        |           |         |      |
|             | loute Service Is Up.        |                             |        |           |         |      |

This window displays information in two panels. The upper Information panel shows real time information about the route(s) and the lower Message panel shows messages about the actions of the Route service. The information and messages are continually refreshed while the session is open.

#### To unlock a route:

- 1. In the upper Information panel of the Route tab, right-click on a row displaying a locked route. An Unlock button appears.
- 2. Click the Unlock button. The route is unlocked.

# **VTR Monitor**

The VTR Monitor shows real-time information about any connected Xdecks or VTRs on the VTR tab in the CaptureManager Monitor window. If an Xdeck or VTR is connected but idle no information is displayed. This tab shows real- time activity only. When the activity ceases, the information no longer appears.

#### To start the VTR Monitor:

- 1. Select Diagnostics > CaptureManager Monitor
- 2. Select the VTR tab.

| System     | Capture        | Transf  | er Route     | VTR         | Archive |  |
|------------|----------------|---------|--------------|-------------|---------|--|
| VTR Servic | e VTRS         | RV:6002 |              |             |         |  |
| Port       | User           | Machine | Status       | Time Code   |         |  |
| 00110      | CaptureService | VTRSRV  | Standby Lock | 15:25:07:01 |         |  |
| COM9       |                | MBLAN1  | Shuttle      | 01:03:58:15 |         |  |

| Details about information | displayed on the VTR tab a | are described in the following table: |
|---------------------------|----------------------------|---------------------------------------|
|                           |                            |                                       |

| Column Heading | Description                                         |
|----------------|-----------------------------------------------------|
| Port           | The COM port the Media Browse VTR service is using. |
| User           | The CaptureManager user who initiated the activity. |
| Machine        | The computer from which the activity was initiated. |
| Status         | Displays the status of the VTR.                     |
| Time Code      | Shows the event's timecode on the VTR.              |

# **Archive Monitor**

The Archive Monitor provides real-time information for monitoring the status of archive operations on the Archive tab in the CaptureManager Monitor window.

### To start the Archive Monitor:

- 1. Select Diagnostics > CaptureManager Monitor.
- 2. Select the Archive tab.

| System          | Capture                      | Transfer        | Route    | VTR                | Archive                  |                |              |                  |
|-----------------|------------------------------|-----------------|----------|--------------------|--------------------------|----------------|--------------|------------------|
| Archive Service | MBQA2:6002                   |                 | •        |                    |                          |                |              |                  |
| CMD Handle      | Operation                    | Time            | Intiator | URN                | Src URI                  | Dest URI       | Status       | Status Message   |
| 1126643460      | Retrieve From Archive        | 9/13/2005 15:31 | dogman   | MBQA:1059b1b0e0c:0 | MBQA/MADNEAR-1/42.2621   | MBOA/gamm-3/42 | Queued       | 1                |
| 1126643457      | Retrieve From Archive        | 9/13/2005 15:31 | dogman   | MBQA:1063eadec24:0 | MBQA/MADNEAR-1/42.5126   | MBQA/gamm-3/42 | Queued       |                  |
| 1126643455      | <b>Retrieve From Archive</b> | 9/13/2005 15:31 | dogman   | MBQA:1063eaed9ef:0 | MBQA/MADNEAR-1/42.2675   | MBQA/gamm-3/42 | Queued       |                  |
| 1126643453      | Retrieve From Archive        | 9/13/2005 15:31 | dogman   | MBQA:1063eafc7aa:0 | MBQA/MADNEAR-1/42.3872   | MBQA/gamm-3/42 | Transferring | Percent Done: 74 |
| 1126643377      | Store To Archive             | 9/13/2005 15:31 | dogman   | MBQA:1063eb915ee:0 | MBQA/gamm-3/42.8198.1158 | MBOA/MADNEAR   | Queued       |                  |
| 1126643373      | Store To Archive             | 9/13/2005 15:31 | dogman   | MBQA:1063eb827b5:0 | MBQA/gamm-3/42.3874310.1 | MBQA/MADNEAR   | Queued       |                  |
| 1126643369      | Store To Archive             | 9/13/2005 15:31 | dogman   | MBQA:1063eb7396d:0 | MBQA/gamm-3/42.204294.11 | MBQA/MADNEAR   | Queued       |                  |
| 1126643365      | Store To Archive             | 9/13/2005 15:31 | dogman   | MBQA:1063eb64a7a:0 | MBQA/gamm-3/42.3873798.1 | MBQA/MADNEAR   | Queued       |                  |
| 1126643361      | Store To Archive             | 9/13/2005 15:31 | dogman   | MBQA:1063eb55c80:0 | MBQA/gamm-3/42.203782.11 | MBQA/MADNEAR   | Transferring | Percent Done: 2  |
| 1126643357      | Store To Archive             | 9/13/2005 15:31 | dogman   | MBQA:1063eb46e86:0 | MBQA/gamm-3/42.137990.11 | MBQA/MADNEAR   | Completed    |                  |
| 1126643353      | Store To Archive             | 9/13/2005 15:30 | dogman   | MBQA:1063eb380ab:0 | MBQA/gamm-3/42.72198.115 | MBQA/MADNEAR   | Completed    |                  |
| 1126643349      | Store To Archive             | 9/13/2005 15:30 | dogman   | MBQA:1063eb29273:0 | MBQA/gamm-3/42.334086.11 | MBQA/MADNEAR   | Completed    |                  |
| 1126643345      | Store To Archive             | 9/13/2005 15:30 | dogman   | MBQA:1063eb1a39e:0 | MBQA/gamm-3/42.6150.1157 | MBQA/MADNEAR   | Completed    |                  |
| 1126643341      | Store To Archive             | 9/13/2005 15:29 | dogman   | MBQA:1063eb0b595:0 | MBQA/gamm-3/42.3872262.1 | MBQA/MADNEAR   | Completed    |                  |
| 1126643287      | Store To Archive             | 9/13/2005 15:29 | dogman   | MBQA:1063eafc7aa:0 | MBQA/gamm-3/42.3872006.1 | MBQA/MADNEAR   | Completed    |                  |
| 1126643283      | Store To Archive             | 9/13/2005 15:28 | dogman   | MBQA:1063eaed9ef:0 | MBQA/gamm-3/42.267526.11 | MBQA/MADNEAR   | Completed    |                  |
| 1126643279      | Store To Archive             | 9/13/2005 15:28 | dogman   | MBOA:1063eadec24:0 | MBQA/gamm-3/42.5126.1157 | MBOA/MADNEAR   | Completed    |                  |

Details about information displayed on the Archive tab are described in the following table:

| Column Heading | Description                                                                                |
|----------------|--------------------------------------------------------------------------------------------|
| CMD Handle     | The Command handle for the operation.                                                      |
| Operation      | The type of operation (Store To Archive, Delete From Archive, Retrieve From Archive).      |
| Time           | The time at which the operation was last updated.                                          |
| Initiator      | The user who initiated the operation.                                                      |
| URN            | The uniform resource name of the clip associated with the operation.                       |
| Src URI        | The source's uniform resource identifier is the source of the operation (when applicable). |

### Chapter 4 CaptureManager Monitor

| Column Heading | Description                                                                                          |
|----------------|----------------------------------------------------------------------------------------------------|
| Dest URI       | The destination's uniform resource identifier is the destination of the operation (when applicable). |
| Status         | This refers to the status of the operation (Queued, Failed, Completed).                              |
| Status Message | A Status Message is shown in this column containing further information about the operation.         |

Index

# Index

# A

AirSPACE Capture service 24 configuring video services 24 monitoring transfers 59 SPACEnet applications 17 AirSPACE Video service 17 configuring 25 AirSpeed Asset Manager 26 Capture service 24 configuring video services 24 I/O peripherals 17 monitoring transfers 59 Short Chunking Period 28 AirSpeed TransferManagers 32 AirSpeed Video service 17, 25 configuring 26 Archive monitor 63 Asset Manager 26 Avid educational services 9 Knowledge Base 16 Avid Interplay Server 27 Avid Unity configuring video services 24 ISIS environment 17

# С

Capture monitor 58 Capture service 17, 24 CaptureManager components of 13 ISIS environment 17 overview 12 CaptureManager monitor 50 Components distribution guidelines 38 selecting for installation 21

# D

Databases 22 MBUserProfile 17 MediaBrowse 17 resolver 17 Diagnostic tools archive monitor 63 capture monitor 58 CaptureManager monitor 50 overview of monitors 50 route monitor 61 system monitor 52 transfer monitor 59 VTR monitor 62 Drop frame 32 DV50 12

### Е

Encoding streams 12

# F

First Checkin Check Interval 28

### Η

HD 12

### I

iNEWS documentation 9 training 9 Ingest criteria, VTR 18

#### Index

INI file 30 AirSpeed TransferManagers 32 mmserver 27 Installing, prerequisites 16 Internet Explorer 16 Interplay 26 Interplay Access Engine 28 polling interval 27 Interplay Adapter 26, 28 ISIS environment 17 ISIS VLAN 17

# J

Java VM 17

### L

LaunchPad 17 License server key 29 LTC 32

### Μ

MBUserProfile database 17 Media Browse installing components 21 server install overview 18 server installation 20 Media Browse Broadcast Redirection service 21 Media Manager Host Name 27 MediaBrowse database 17 Messages, installation JavaVM 17 Microsoft DirectX 16 Microsoft Java Virtual Machine 16 Microsoft Media Player 16 Mission Control 17 mmserver ini 27 Monitor, defined 49 Multiple data servers See split server system

### Ν

Non drop frame 32

NTSC 32

### 0

Online support 8

### Ρ

Polling interval for Interplay Access 27 PortServer in ISIS environment 18 Pre-install requirements 16 Prerequisite software 16 Procedures high-resolution video server setup 24 install the client software 42 install the server software 19 log in to CaptureManager 46 save the snapshot 55 selecting components/services 21 start the archive monitor 63 start the capture monitor 58 start the CaptureManager monitor 50 start the route monitor 61 start the VTR monitor 62 start transfer monitor 59 Profile Video service, configuring 24, 28

### R

Resolver database 17 Route monitor 61

## S

Server install 15–39 pre-installation assumptions 16 problems detected 23 program 20 summary 19 services AirSPACE Video 25 AirSpeed Video 25 Broadcast Redirection 21 Capture 24 configuring video 24

defined 18 installing together 22 ISIS environment 17 list of 13 monitoring 50 Profile Video 28 System 18 VTR Control 18 Short Chunking Period 28 Software Distribution service installation 35 SPACEnet applications 17 Split server system, guidelines 39 SQL Server 17 sa password required 34 System monitor 52 status icons explained 53 System service 54 System service, ISIS environment 18 System status 53 System/Data server multiple Data servers 39 split System/Data server configuration 38

# Т

Timecode 18 formats 32 TMClient.ini 31 Training, ordering courses 9 Transfer monitor 59 TransferManager, configuring 30 Troubleshooting 8

# U

Unity Archive Video service 32 Unity Conformance service 16 Unity Video service 16, 26 configuring 27 configuring the polling interval 27 ISIS environment 17 Utility programs 18

### V

Video standards 32 VITC 33 VLAN 17 VTR ingest criteria 18 VTR monitor 62 VTR timecode 18

## W

W32Time 16 Workflow 12 Workspace 14

### Index